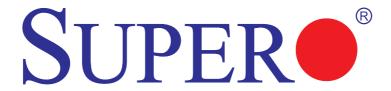

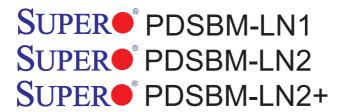

**USER'S MANUAL** 

Revision 1.0c

The information in this User's Manual has been carefully reviewed and is believed to be accurate. The vendor assumes no responsibility for any inaccuracies that may be contained in this document, makes no commitment to update or to keep current the information in this manual, or to notify any person or organization of the updates. Please Note: For the most up-to-date version of this manual, please see our website at www.supermicro.com.

Super Micro Computer, Inc. ("Supermicro") reserves the right to make changes to the product described in this manual at any time and without notice. This product, including software, if any, and documentation may not, in whole or in part, be copied, photocopied, reproduced, translated or reduced to any medium or machine without prior written consent.

IN NO EVENT WILL SUPER MICRO COMPUTER, INC. BE LIABLE FOR DIRECT, INDIRECT, SPECIAL, INCIDENTAL, SPECULATIVE OR CONSEQUENTIAL DAMAGES ARISING FROM THE USE OR INABILITY TO USE THIS PRODUCT OR DOCUMENTATION, EVEN IF ADVISED OF THE POSSIBILITY OF SUCH DAMAGES. IN PARTICULAR, SUPER MICRO COMPUTER, INC. SHALL NOT HAVE LIABILITY FOR ANY HARDWARE, SOFTWARE, OR DATA STORED OR USED WITH THE PRODUCT, INCLUDING THE COSTS OF REPAIRING, REPLACING, INTEGRATING, INSTALLING OR RECOVERING SUCH HARDWARE, SOFTWARE, OR DATA.

Any disputes arising between manufacturer and customer shall be governed by the laws of Santa Clara County in the State of California, USA. The State of California, County of Santa Clara shall be the exclusive venue for the resolution of any such disputes. Supermicro's total liability for all claims will not exceed the price paid for the hardware product.

<u>FCC Statement</u>: This equipment has been tested and found to comply with the limits for a Class A digital device pursuant to Part 15 of the FCC Rules. These limits are designed to provide reasonable protection against harmful interference when the equipment is operated in a commercial environment. This equipment generates, uses, and can radiate radio frequency energy and, if not installed and used in accordance with the manufacturer's instruction manual, may cause harmful interference with radio communications. Operation of this equipment in a residential area is likely to cause harmful interference, in which case you will be required to correct the interference at your own expense.

<u>California Best Management Practices Regulations for Perchlorate Materials</u>: This Perchlorate warning applies only to products containing CR (Manganese Dioxide) Lithium coin cells. "Perchlorate Material-special handling may apply. See www.dtsc.ca.gov/hazardouswaste/perchlorate"

<u>WARNING</u>: Handling of lead solder materials used in this product may expose you to lead, a chemical known to the State of California to cause birth defects and other reproductive harm.

Manual Revision 1.0c

Release Date: March 10, 2009

Unless you request and receive written permission from Super Micro Computer, Inc., you may not copy any part of this document.

Information in this document is subject to change without notice. Other products and companies referred to herein are trademarks or registered trademarks of their respective companies or mark holders.

Copyright © 2009 by Super Micro Computer, Inc.

All rights reserved.

Printed in the United States of America

### **Preface**

#### **About This Manual**

This manual is written for system integrators, PC technicians and knowledgeable PC users. It provides information for the installation and use of the SUPER® PDSBM-LN1/PDSBM-LN2/PDSBM-LN2+ motherboard. This motherboard supports a single Intel Xeon 3000 Series/Core 2 Duo/Pentium D/Pentium 4 Processor with a system bus speed of up to1066 MHz. The Intel Xeon 3000 Series/Core 2 Duo/Pentium D/Pentium 4 Processor supports the 775-Land Grid Array Package that interfaces with the motherboard via an LGA775 socket. With the support of the Quad-Core/Dual-Core Technology, Wide Dynamic Execution, FSB Dynamic Bus Inversion (DBI), Advanced Digital Media Boost, Smart Memory Access, and Thermal Management 2 (TM2), the PDSBM-LN1/PDSBM-LN2/PDSBM-LN2+ delivers unparalleled system performance and great power efficiency in a slim size package. Please refer to the motherboard specifications pages on our website (http://www.supermicro.com/Products/) for updates on supported processors. This product is intended to be installed and serviced by professional technicians.

# **Manual Organization**

**Chapter 1** describes the features, specifications and performance of the mainboard and provides detailed information about the chipset.

**Chapter 2** provides hardware installation instructions. Read this chapter when installing the processor, memory modules and other hardware components into the system. If you encounter any problems, see **Chapter 3**, which describes trouble-shooting procedures for video, memory and system setup stored in the CMOS.

**Chapter 4** includes an introduction to BIOS and provides detailed information on running the CMOS Setup utility.

**Appendix A** provides BIOS POST Messages.

Appendix B lists BIOS POST Codes.

**Appendix C and Appendix D** list Software Installation Instructions.

#### Conventions Used in the Manual:

Special attention should be given to the following symbols for proper installation and to prevent damage done to the components or injury to yourself:

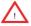

**Warning:** Important information given to ensure proper system installation or to prevent damage to the components

**Note:** Additional Information given to differentiate various models or provides information for correct system setup.

# **Table of Contents**

# **Preface**

| Abou | ut This Manual                                        | iii   |
|------|-------------------------------------------------------|-------|
| Man  | ual Organization                                      | iii   |
| Conv | ventions Used in the Manual                           | iii   |
| Cha  | apter 1: Introduction                                 |       |
| 1-1  | Overview                                              | 1-1   |
|      | Checklist                                             | 1-1   |
|      | Contacting Supermicro                                 | 1-2   |
|      | SUPER● PDSBM-LN1/PDSBM-LN2/PDSBM-LN2+ Image           | 1-3   |
|      | SUPER● PDSBM-LN1/PDSBM-LN2/PDSBM-LN2+ Layout          | 1-4   |
|      | SUPER● PDSBM-LN1/PDSBM-LN2/PDSBM-LN2+ Quick Reference | e 1-5 |
|      | Motherboard Features                                  | 1-6   |
|      | Intel 946GZ Chipset: System Block Diagram             | 1-8   |
| 1-2  | Chipset Overview                                      | 1-9   |
| 1-3  | PC Health Monitoring                                  | 1-10  |
| 1-4  | Power Configuration Settings                          | 1-10  |
| 1-5  | Power Supply                                          | 1-11  |
| 1-6  | Super I/O                                             | 1-12  |
| Cha  | apter 2: Installation                                 |       |
| 2-1  | Static-Sensitive Devices                              | 2-1   |
| 2-2  | Motherboard Installation                              | 2-1   |
| 2-3  | Processor and Heatsink Installation                   | 2-2   |
| 2-4  | Installing DDR2 Memory                                | 2-4   |
| 2-5  | Control Panel Connectors/IO Ports                     | 2-6   |
|      | A. Back Panel Connectors/IO Ports                     | 2-6   |
|      | B. Front Control Panel                                | 2-7   |
|      | C. Front Control Panel Pin Definitions                | 2-8   |
|      | NMI Button                                            | 2-8   |
|      | PWR LED                                               | 2-8   |
|      | HDD LED                                               | 2-9   |
|      | NIC1/NIC2 LED Indicators                              | 2-9   |
|      | OH/Fan Fail LED                                       | 2-10  |
|      | Power Fail LED                                        | 2-10  |
|      | Reset Button                                          | 2-11  |
|      | PWR Button                                            | 2-11  |

| 2-6 | Connecting Cables                           | 2-12  |
|-----|---------------------------------------------|-------|
|     | ATX/Auxiliary Power Connectors              | 2-12  |
|     | Universal Serial Bus (USB)                  | 2-13  |
|     | Chassis Intrusion                           | 2-13  |
|     | Fan Headers                                 | 2-14  |
|     | ATX PS/2 Keyboard and PS/2 Mouse Ports      | 2-15  |
|     | Serial Ports                                | 2-15  |
|     | Wake-On-Ring                                | 2-16  |
|     | Wake-On-LAN                                 | 2-16  |
|     | GLAN1/GLAN2 Ports                           | 2-17  |
|     | Speaker Connector                           | 2-17  |
| 2-7 | Jumper Settings                             | 2-18  |
|     | Explanation of Jumpers                      | 2-18  |
|     | GLAN Enable/Disable                         | 2-18  |
|     | CMOS Clear                                  | 2-19  |
|     | Watch Dog Enable                            | 2-19  |
|     | PCI/PCI-Exp. Slots to SMB Speeds            | 2-20  |
| 2-8 | Onboard Indicators                          | 2-21  |
|     | GLAN LED Indicators                         | 2-22  |
|     | CPU VRM Overheat LED                        | 2-22  |
|     | POST Code LED Indicators                    | 2-22  |
| 2-9 | Floppy Drive and IDE Hard Drive Connections | 2-23  |
|     | Floppy Connector                            | 2-23  |
|     | IDE Connectors                              | 2-24  |
| Cha | apter 3: Troubleshooting                    |       |
| 3-1 | Troubleshooting Procedures                  | . 3-1 |
|     | Before Power On                             | . 3-1 |
|     | No Power                                    | 3-1   |
|     | No Video                                    | 3-1   |
|     | Memory Errors                               | . 3-2 |
|     | Losing the System's Setup Configuration     | . 3-2 |
| 3-2 | Technical Support Procedures                | . 3-2 |
| 3-3 | Frequently Asked Questions                  | . 3-3 |
| 3-4 | Returning Merchandise for Service           | . 3-4 |

# Chapter 4: BIOS

|      | •                                           |      |
|------|---------------------------------------------|------|
| 4-1  | Introduction                                | 4-1  |
| 4-2  | Running Setup                               | 4-2  |
| 4-3  | Main BIOS Setup                             | 4-2  |
| 4-4  | Advanced Setup                              | 4-6  |
| 4-5  | Security Setup                              | 4-17 |
| 4-6  | TPM State                                   | 4-19 |
| 4-7  | Boot Setup                                  | 4-20 |
| 4-8  | Exit                                        | 4-21 |
| App  | pendices:                                   |      |
| Арре | endix A: BIOS POST Messages                 | A-1  |
| Арре | endix B: BIOS POST Codes                    | B-1  |
| Appe | endix C: Intel HostRAID Setup Instructions  |      |
| Appe | endix D: Software Installation Instructions | D-1  |

# Chapter 1 Introduction

#### 1-1 Overview

#### Checklist

Congratulations on purchasing your computer motherboard from an acknowledged leader in the industry. Supermicro boards are designed with the utmost attention to detail to provide you with the highest standards in quality and performance.

Please check that the following items have all been included with your motherboard. If anything listed here is damaged or missing, contact your retailer.

All the following items are included in the retail box only.

One (1) Supermicro Mainboard

Four (4) SATA cables (CBL-0044L)

One (1) IDE hard drive cable (CBL-0036L-03)

One (1) floppy drive ribbon cable (CBL-022L)

One (1) I/O shield (PT7L) (For PDSBM-LN2/LN2+)

One (1) I/O shield (PT2L) (For PDSBM-LN1)

One (1) Supermicro CD containing drivers and utilities

One (1) User's/BIOS Manual (MNL-0942)

# **Contacting Supermicro**

#### Headquarters

Address: Super Micro Computer, Inc.

980 Rock Ave.

San Jose, CA 95131 U.S.A.

Tel: +1 (408) 503-8000 Fax: +1 (408) 503-8008

Email: marketing@supermicro.com (General Information)

support@supermicro.com (Technical Support)

Website: www.supermicro.com

## Europe

Address: Super Micro Computer B.V.

Het Sterrenbeeld 28, 5215 ML 's-Hertogenbosch. The Netherlands

Tel: +31 (0) 73-6400390 Fax: +31 (0) 73-6416525

Email: sales@supermicro.nl (General Information)

support@supermicro.nl (Technical Support) rma@supermicro.nl (Customer Support)

#### Asia-Pacific

Address: Super Micro Computer, Inc.

4F, No. 232-1 Liancheng Road

Chung-Ho 235, Taipei Hsien, Taiwan, R.O.C.

Tel: +886-(2) 8226-3990
Fax: +886-(2) 8226-3991
Website: www.supermicro.com.tw

Technical Support:

Email: support@supermicro.com.tw

Tel: 886-2-8228-1366, ext.132 or 139

RMA: http://www.supermicro.com/support/rma

# SUPER® PDSBM-LN1/PDSBM-LN2/PDSBM-LN2+ Image

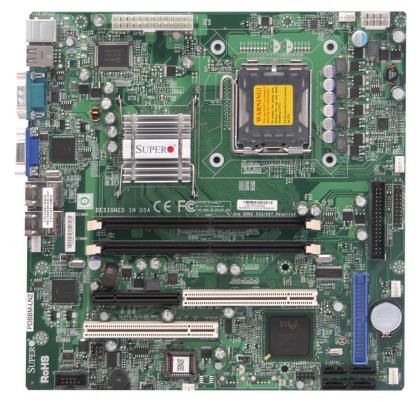

**Note**:All graphics shown in this manual were based upon the latest PCB Revision available at the time of publishing of the manual. The motherboard you've received may or may not look exactly the same as the graphics shown in this manual.

# **Motherboard Layout**

(not drawn to scale)

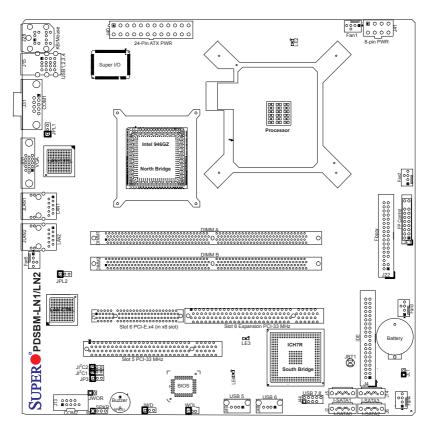

#### Important Notes to the User

- · Jumpers not indicated are for testing only.
- See Chapter 2 for detailed information on jumpers, I/O ports and JF1 front panel connections.
- "■" indicates the location of "Pin 1".
- LAN2 Port and the second LAN Controller are available on the PDSBM-LN2/ PDSBM-LN2+ only.
- TPM (Trusted Platform Modules) Support is available on the PDSBM-LN2+ only. To use this feature, please enable TPM support in the BIOS.

#### PDSBM-LN1/PDSBM-LN2/PDSBM-LN2+

#### **Quick Reference**

| <u>Jumpers</u>                                                       | Description                | Default Setting      |
|----------------------------------------------------------------------|----------------------------|----------------------|
| JBT1                                                                 | CMOS Clear                 | (*See Chapter 2)     |
| JI <sup>2</sup> C1/JI <sup>2</sup> C2                                | SMB to PCI Slots           | Open/Open (Disabled) |
| JP3 (*PDSBM-LN2+ Only)Trusted Platform Module Ena.Pins 1-2 (Enabled) |                            |                      |
| JPL1/JPL2                                                            | Giga-bit LAN1/LAN2 Enable  | Pins 1-2 (Enabled)   |
| JWD                                                                  | Watch Dog Timer Out Option | Pins 1-2 (Reset)     |

<u>Connectors</u> <u>Description</u>

ATX PWR (J40) ATX 24-Pin Power Connector

8-Pin ATX PWR (J41) 12V 8-pin Power Connector (required)

Buzzer (SPKR1) Internal Buzzer

Chassis Intrusion (JL1) Chassis Intrusion Header

COM1 (J31), COM2 (J13)COM Port/Serial Port 1 & Port 2 Connectors

DIMMA/DIMMB (DIMM1/2)Memory (DIMM) Slot A/Slot B

Fans 1-5 Fan1: CPU Fan, Fans 2-5: Chassis Fan Headers

Floppy (J22) Floppy Disk Connector
FP Control Panel (JF1) Front Control Panel Header

LAN 1/LAN2\*(JLAN1/JLAN2)Ethernet RJ45 (Gigabit LAN) Ports 1/2 (See Below.)

IDE (J4) IDE Hard Drive

I-SATA#0-3(J2/J5/J6/J14) Intel SATA (#0/1/2/3) Headers

KB/Mouse (J28) PS/2 Keyboard/Mouse Slot 5 (PCI1) PCI 33 MHz Slot

Slot 6 (J10) PCI-Express x4 (in a x8 slot)

Slot 6 Expansion (PCI2) PCI 33 MHz Slot Speaker (J9) Speaker Header

USB 1/2 (J15) (Back Panel) Universal Serial Ports 1/2

USB 3/4 (J15) (Back Panel) Universal Serial Ports 3/4 (See Below.)
USB 5 (J49)/USB 6 (J48) (Internal) Universal Serial Ports 5/6 (See Below.)

USB 7/8/ (J44) (Front Panel) USB ports 7/8 (J44)

VGA (JG1) Video/Graphics Connector
WOL (WOL) Wake-On-LAN Header
WOR(JWOR) Wake-On-Ring Header

LE2 LED CPU VRM Overheat LED Indicator

LE3/LE4 LEDs POST (Power-on-self-test) Code LED Indicators

- \* See Chapter 2 for detailed information on jumpers, I/O ports and JF1 front panel connections.
- \* LAN2 Port and the second LAN Controller are available on the PDSBM-LN2/LN2+ only.
- \* USB 3/4/5 are available on the OEM Version Only.

#### Motherboard Features

#### CPU

 Single Intel Xeon 3000 Series/Core 2 Duo Processor/Pentium D Processor/ Pentium 4 Processor with a system bus speed of up to 1066 MHz

#### The Intel Xeon Core 2 Duo Processor supports:

- · Quad-Core/Dual-Core Technology
- · FSB Dynamic Bus Inversion (DBI)
- · Intel Smart Memory Access
- · Intel Dynamic Power Coordination

#### **Memory**

- Supports unbuffered single or dual channel Non ECC DDR2 up to 4GB/s (DDR2 667/533) for single channel mode or dual-channel Interleaved mode.
- Supports a maximum memory bandwidth of 5.33GB/s in single channel or dualchannel asymmetric mode, or 10.67GB/s in dual-channel interleaved mode
- Supports 256 Mb, 512 Mb, 1 Gb technologies for x8 and x16 devices
- Supports up to 32 simultaneous open page per channel
- Supports the opportunistic refresh scheme and a memory thermal management to monitor reads and/or writes
- · Supports improved flexible memory architecture

#### Chipset

Intel 946GZ GMCH (North Bridge), ICH7R (South Bridge)

#### **Expansion Slots**

- One (1) PCI-Express x4 in a x8 Slot (Slot 6: J10)
- Two (2) 32-bit PCI 33MHz (Slot 5: PCI1 and Slot 6: PCI2)

#### **BIOS**

- 8 Mb Firmware Hub Phoenix BIOS® Flash BIOS
- DMI 2.3, PCI 2.2, ACPI 1.0/2.0, Hardware BIOS virus protection, SMBIOS 2.3, and Plug and Play (PnP)

#### **PC Health Monitoring**

- Onboard voltage monitors for CPU core, Memory Voltage, Chipset Voltage, +1.8V, +3.3V, +3.3V standby, +5V, +5V, Standby, VBat and ±12V
- Fan status monitor with firmware 4-pin (Pulse Width Modulation) and 3-pin (Tachometer) fan speed control
- · Low noise fan speed control
- CPU 4-Phase-switching voltage regulator
- · SuperoDoctor III, Watch Dog, NMI
- Power-up mode control for recovery from AC power loss
- I<sup>2</sup>C temperature sensing logic

- · CPU/System overheat LED and control
- · System resource alert via Supero Doctor III
- · CPU Thermal Trip support
- · Thermal Monitor 2 (TM2) support
- · PECI (Platform Environment Configuration Interface) support

#### **ACPI Features**

- · Slow blinking LED for suspend state indicator
- · Main switch override mechanism
- · External modem ring-on

#### Onboard I/O

- Built in ICH7R SATA Controller, 4 connectors for 4 devices (300MB/s)
- Intel ICH7R South Bridge supports RAID 0, 1, 5, 10 in the Windows OS environment
- 1 floppy port interface (up to 2.88 MB)
- 1 Fast UART 16550 compatible serial port and 1 header
- Dual Intel 82573L Gigabit Ethernet Controllers support 2 Gigabit LAN ports (\*For PDSBM-LN2/LN2+ only)
- Single Intel 82573L Gigabit Ethernet Controllers support a Gigabit LAN port (\*For PDSBM-LN1 only)
- · PS/2 mouse and PS/2 keyboard ports
- One IDE hard drive supports single/dual channel(s)
- Two USB (Universal Serial Bus) 2.0 ports for a speed of up to 480Mbps on the backpanel and two USB headers that can be accessed from the front panel
- Two additional rear USB ports and two Internal USB connectors are available for the OEM version of motherboard
- · Built-in GMCH and Onboard VGA Connector
- Winbond Super I/O 83627DHG

#### Other

- Wake-on-I AN
- · Wake-on-Ring (WOR)
- Onboard CPU VRM Overheat LED ("LE2")
- · Chassis Intrusion Header and Detection
- · Pb Free

#### **CD Utilities**

- · BIOS flash upgrade utility
- · Drivers and software for Intel 946GZ chipset utilities

#### **Dimensions**

Micro ATX form factor, 9.6" x 9.6" (243.8 x 243.8 mm)

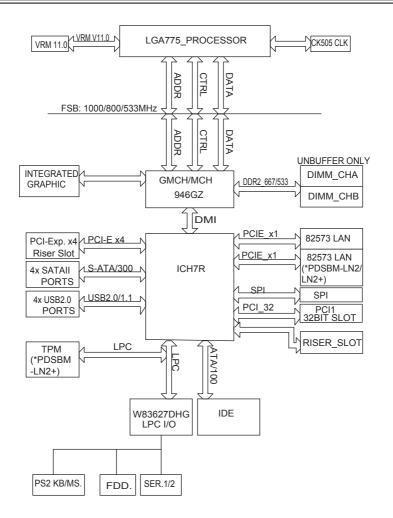

The 946GZ Chipset: System Block Diagram

**Note:** This is a general block diagram and may not exactly represent the features on your motherboard. See the following pages for the actual specifications of each motherboard.

# 1-2 Chipset Overview

The Intel 82946GZ chipset, designed for use with the Intel Xeon 3000 Series/Core 2 Duo processor and Pentium D/Pentium 4 Processor in desktop platforms, contains two components: GMCH (North Bridge) and ICH7R (South Bridge). The GMCH is used for the host bridge, and the ICH7R, for the I/O subsystems.

#### **Graphics Memory Controller Hub (GMCH)**

The GMCH manages the data flow between its four interfaces: the processor interface (FSB), the system memory interface (DRAM controller), the integrated graphics interface, the External Graphics interface, and the I/O Controller through DMI interface. It provides bus arbitration between the four interfaces when each initiates transactions. The processor interface supports the Pentium 4 subset of the Extended Mode of the Scalable Bus Protocol. The GMCH supports a 64-byte Cache Line, 36-bit host addressing, decoding up to 4 GB of the CPU's memory address space, allowing the processor to access the entire 4 GB of the GMCH's memory address space. The GMCH also supports one or two channels of SDRAM and the PCI Express-based graphics attached devices.

The Intel 946GZ platform supports the seventh generation I/O Controller Hub (Intel ICH7R) to provide a multitude of I/O related features. The Direct Media Interface (DMI) provides the chip-to-chip connection between the GMCH and the ICH7R.

#### Intel I/O Controller Hub 7R (ICH7R)

The I/O Controller (ICH7R) provides the data buffering and interface arbitration required for the system to operate efficiently. It also provides the bandwidth needed for the system to maintain its peak performance. The ICH7R supports PCI slots, Serial ATA ports, USB 2.0 ports and dual channel IDE devices.

#### Intel ICH7R System Features

The I/O Controller Hub provides the I/O subsystem with access to the rest of the system. The ICH7R supports the following:

- \*Serial ATA (SATA) Controller with HostRAID support
- \*Advanced Configuration and Power Interface, Version 2.0 (ACPI)
- \*Advanced Host Controller Interface (AHCI)
- \*Low Pin Count (LPC) Interface
- \*Serial Peripheral Interface (SPI)
- \*Compatibility Modules (DMA Controller, Timer/Counter, Interrupt Controller)

# 1-3 PC Health Monitoring

This section describes the PC health monitoring features of the PDSBM-LN1/PDSBM-LN2+. The motherboard has an onboard System Hardware Monitor chip that supports PC health monitoring.

#### **Recovery from AC Power Loss**

BIOS provides a setting for you to determine how the system will respond when AC power is lost and then restored to the system. You can choose for the system to remain powered off (in which case you must hit the power switch to turn it back on) or for it to automatically return to a power on state. See the Power Lost Control setting in the BIOS chapter of this manual to change this setting. The default setting is **Last State**.

Onboard Voltage Monitors for the CPU Core, Chipset Voltage, Memory Voltage, +1.8V, +3.3V, +3.3V standby, +5V, +5V Standby, Vbat and  $\pm 12V$ 

The onboard voltage monitor will scan these voltages continuously. Once a voltage becomes unstable, it will give a warning or send an error message to the screen. Users can adjust the voltage thresholds to define the sensitivity of the voltage monitor by using SD III.

#### Fan Status Monitor with Software

The PC health monitor can check the RPM status of the cooling fans via Supero Doctor III

#### **CPU Overheat LED and Control**

This feature is available when the user enables the CPU overheat warning function in the BIOS. This allows the user to define an overheat temperature. When this temperature reaches the pre-defined threshold, the CPU thermal trip feature will be activated and it will send a signal to the Speaker LED and, at the same time, the CPU speed will be decreased.

# 1-4 Power Configuration Settings

This section describes features of your motherboard that deal with power and power settings.

## Slow Blinking LED for Suspend-State Indicator

When the CPU goes into a suspend state, the chassis power LED will start blinking to indicate that the CPU is in suspend mode. When the user presses any key, the CPU will wake-up and the LED will automatically stop blinking and remain on.

#### **BIOS Support for USB Keyboard**

If the USB keyboard is the only keyboard in the system, it will function like a normal keyboard during system boot-up.

#### Main Switch Override Mechanism

When an ATX power supply is used, the power button can function as a system suspend button. When the user presses the power button, the system will enter a SoftOff state. The monitor will be suspended and the hard drive will spin down. Pressing the power button again will cause the whole system to wake-up. During the SoftOff state, the ATX power supply provides power to keep the required circuitry in the system alive. In case the system malfunctions and you want to turn off the power, just press and hold the power button for 4 seconds. The power will turn off and no power will be provided to the motherboard.

#### Wake-On-Ring (WOR) Header

Wake-up events can be triggered by a device such as the external modem ringing when the system is in the SoftOff state. Note that external modem ring-on can only be used with an ATX 2.01 (or above) compliant power supply.

# 1-5 Power Supply

As with all computer products, a stable power source is necessary for proper and reliable operation. It is even more important for processors that have high CPU clock rates of 1 GHz and faster.

The **SUPER®** PDSBM-LN1/PDSBM-LN2/PDSBM-LN2+ accommodates 12V ATX power supplies. Although most power supplies generally meet the specifications required by the CPU, some are inadequate. A 2-Amp of current supply on a 5V Standby rail is strongly recommended.

It is strongly recommended that you use a high quality power supply that meets 12V ATX power supply Specification 1.1 or above. It is also required that the 12V 8-pin power connection (J41) be used for adequate power supply. In areas where noisy power transmission is present, you may choose to install a line filter to shield the computer from noise. It is recommended that you also install a power surge protector to help avoid problems caused by power surges.

## 1-6 Super I/O

The disk drive adapter functions of the Super I/O chip include a floppy disk drive controller that is compatible with industry standard 82077/765, a data separator, write pre-compensation circuitry, decode logic, data rate selection, a clock generator, drive interface control logic and interrupt and DMA logic. The wide range of functions integrated onto the Super I/O greatly reduces the number of components required for interfacing with floppy disk drives. The Super I/O supports two 360 K, 720 K, 1.2 M, 1.44 M or 2.88 M disk drives and data transfer rates of 250 Kb/s, 500 Kb/s or 1 Mb/s.

It also provides two high-speed, 16550 compatible serial communication ports (UARTs). Each UART includes a 16-byte send/receive FIFO, a programmable baud rate generator, complete modem control capability and a processor interrupt system. Both UARTs provide legacy speed with baud rate of up to 115.2 Kbps as well as an advanced speed with baud rates of 250 K, 500 K, or 1 Mb/s, which support higher speed modems.

The Super I/O provides functions that comply with ACPI (Advanced Configuration and Power Interface), which includes support of legacy and ACPI power management through a SMI or SCI function pin. It also features auto power management to reduce power consumption.

# Chapter 2 Installation

#### 2-1 Static-Sensitive Devices

Electro-Static Discharge (ESD) can damage electronic components. To prevent damage to your system board, it is important to handle it very carefully. The following measures are generally sufficient to protect your equipment from ESD.

#### **Precautions**

- Use a grounded wrist strap designed to prevent static discharge. Touch a
  grounded metal object before removing the board from the antistatic bag.
- Handle the board by its edges only; do not touch its components, peripheral chips, memory modules or gold contacts.
- · When handling chips or modules, avoid touching their pins.
- Put the motherboard and peripherals back into their antistatic bags when not in use.
- For grounding purposes, make sure your computer chassis provides excellent conductivity between the power supply, the case, the mounting fasteners and the motherboard.
- Use only the correct type of CMOS battery as specified by the manufacturer. Do
  not install the onboard battery upside down to avoid possible explosion.

#### Unpacking

The motherboard is shipped in antistatic packaging to avoid static damage. When unpacking the board, make sure the person handling it is static protected.

## 2-2 Motherboard Installation

(**Note:** Be sure to mount the motherboard into the chassis before you install the CPU onto the motherboard.)

All motherboards have standard mounting holes to fit different types of chassis. Make sure that the locations of all the mounting holes for both motherboard and chassis match. Make sure that the metal standoffs click in or are screwed in tightly. Then, use a screwdriver to secure the motherboard onto the motherboard tray. (**Note**: some components are very close to the mounting holes. Please take precautionary measures to prevent damage done to these components when you install the motherboard to the chassis.)

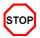

To avoid damaging the motherboard and its components, please do not use a force greater than 8 lb/inch on each mounting screw during motherboard installation.

#### 2-3 Processor and Heatsink Installation

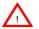

When handling the processor package, avoid placing direct pressure on the label area of the fan.

#### Notes:

- Always connect the power cord last and always remove it before adding, removing or changing any hardware components. Make sure that you install the processor into the CPU LGA 775 socket before you install the CPU heatsink.
- 2. The Intel Xeon 3000/Core 2 Duo/Pentium boxed CPU package contains the CPU fan and heatsink assembly. If you buy a CPU separately, make sure that you use only Intel-certified multi-directional heatsink and fan.
- 4. Make sure to install the motherboard into the chassis before you install the CPU heatsink and fan.
- 5. When purchasing an Intel LGA boxed CPU or when receiving a motherboard with an CPU pre-installed, make sure that the CPU plastic cap is in place and none of the CPU pins are bent; otherwise, contact the retailer immediately.
- 6. Refer to the MB Features Section for more details on CPU support.

#### Installation of the FC-LGA6 Processor

1. Press the load lever to release the load plate, which covers the CPU socket, from its locking position. Load Lever PnP Cap on top of the Load Plate

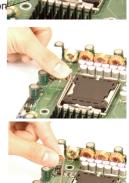

2. Gently lift the load lever to open the load plate.

Load Plate \_ (with PnP Cap attached)

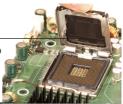

- Use your thumb and your index finger to hold the CPU at the North Center Edge and the South Center Edge of the CPU.
- 4. Align CPU Pin1 (the CPU corner marked with a triangle) against the socket corner marked with a triangle cutout.
- Align the CPU key, which is the semi-circle cutout below a golden dot against the socket key, the Notch on the same side of the triangle cutout on the socket.
- 6. Once aligned, carefully lower the CPU straight down to the socket. (\*\*Do not drop the CPU on the socket. Do not move the CPU horizontally or vertically. Do not rub the CPU against the surface or against any pins of the socket to avoid damage to the CPU or the socket.)
- 7. With the CPU inside the socket, inspect the four corners of the CPU to make sure that the CPU is properly installed
- 8. Use your thumb to gently push the load lever down to the lever lock.
- 9. If the CPU is properly installed into the socket, the plastic PnP cap will be automatically released from the load plate when the load lever is pushed in the lever lock. Remove the PnP cap from the motherboard.

(Warning: Please save the plastic PnP cap. The motherboard must be shipped with the PnP cap properly installed to protect the CPU socket pins. Shipment without the PnP cap properly installed will cause damage to the socket pins.)

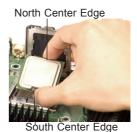

Socket Key
(Socket Notch)

CPU Key (semi-circle cutout)
below the circle.

Corner with a triangle cutout

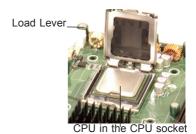

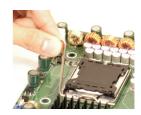

Plastic cap is released from the load plate if CPU properly

installed.

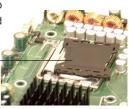

# 2-4 Installing DIMMs

Note: Check Supermicro's website for recommended memory modules.

#### CAUTION

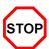

Exercise extreme care when installing or removing DIMM modules to prevent any possible damage. Also note that the memory is interleaved to improve performance (See step 1).

#### **DIMM Installation**

- Insert the desired number of DIMMs into the memory slots, starting with DIMM
   A. The memory scheme is interleaved so <u>you must install both modules of memory at the same time</u>, beginning with DIMM A, then Bank B.
- Insert each DIMM module vertically into its slot. Pay attention to the notch along the bottom of the module to prevent inserting the DIMM module incorrectly.
- Gently press down on the DIMM module until it snaps into place in the slot. Repeat for all modules (see step 1 above).

#### **Memory Support**

The PDSBM-LN1/PDSBM-LN2/PDSBM-LN2+ supports up to 4 GB Unbuffered Non-ECC DDR2 533/667 in 2 DIMMs. Populating DIMM modules with a pair of memory modules that are of the same size and of the same type in DIMM A, and DIMM B will result in interleaved memory.

#### Notes:

- Due to the OS limitations, some operating systems may not show more than 4 GB of memory.
- 2. For Microsoft Windows users: Microsoft implemented a design change in Windows XP with Service Pack 2 (SP2) and Windows Vista. This change is specific to the Physical Address Extension (PAE) mode behavior which improves driver compatibility. For more information, please refer to the information posted on Microsoft's website at: http://support.microsoft.com/kb/888137.
- 3. Due to memory allocation to system devices, memory remaining available for operational use will be reduced when 4 GB of RAM is used. The reduction in memory availability is disproportional. (Refer to the following Memory Availability Table for details.)

| Possible System Memory Allocation & Availability                |        |                                                                         |  |
|-----------------------------------------------------------------|--------|-------------------------------------------------------------------------|--|
| System Device                                                   | Size   | Physical Memory<br>Remaining (-Available)<br>(4 GB Total System Memory) |  |
| Firmware Hub flash memory (System BIOS)                         | 1 MB   | 3.99                                                                    |  |
| Local APIC                                                      | 4 KB   | 3.99                                                                    |  |
| Area Reserved for the chipset                                   | 2 MB   | 3.99                                                                    |  |
| I/O APIC (4 Kbytes)                                             | 4 KB   | 3.99                                                                    |  |
| PCI Enumeration Area 1                                          | 256 MB | 3.76                                                                    |  |
| PCI Express (256 MB)                                            | 256 MB | 3.51                                                                    |  |
| PCI Enumeration Area 2 (if needed) -Aligned on 256-MB boundary- | 512 MB | 3.01                                                                    |  |
| VGA Memory                                                      | 16 MB  | 2.85                                                                    |  |
| TSEG                                                            | 1 MB   | 2.84                                                                    |  |
| Memory available to OS and other applications                   |        | 2.84                                                                    |  |

### Installing and Removing DIMMs

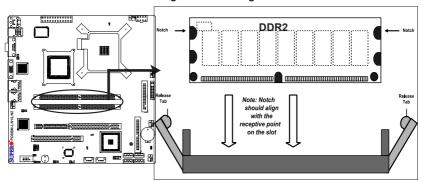

<u>To Install</u>: Insert module vertically and press down until it snaps into place. Pay attention to the alignment notch at the bottom.

#### To Remove:

Use your thumbs to gently push the release tabs near both ends of the module. This should release it from the slot.

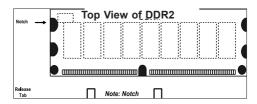

#### 2-5 Control Panel Connectors/IO Ports

The I/O ports are color coded in conformance with the PC 99 specification. See the figure below for the colors and locations of the various I/O ports.

#### A. Back Panel Connectors/IO Ports

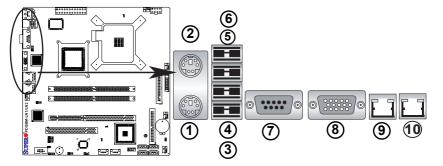

Back Panel I/O Port Locations and Definitions

#### **Back Panel Connectors**

- 1. Keyboard (Purple)
- 2. PS/2 Mouse (Green)
- 3. Back Panel USB Port 1
- 4. Back Panel USB Port 2
- 5. Back Panel USB Port 3 (\*OEM only)
- 6. Back Panel USB Port 4 (\*OEM only)
- 7. COM Port 1 (Turquoise)
- 8. VGA (Blue)
- 9. Gigabit LAN Port 1
- 10. Gigabit LAN Port 2

(See Section 2-5 for details.)

#### **B. Front Control Panel**

JF1 contains header pins for various buttons and indicators that are normally located on a control panel at the front of the chassis. These connectors are designed specifically for use with Supermicro server chassis. See the figure below for the descriptions of the various control panel buttons and LED indicators. Refer to the following section for descriptions and pin definitions.

JF1 Header Pins

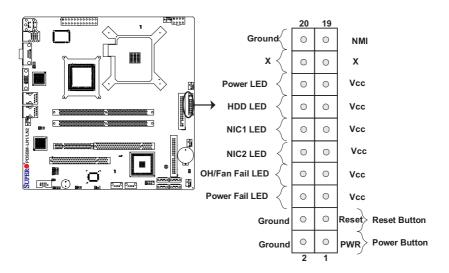

# C. Front Control Panel Pin Definitions

#### **NMI Button**

The non-maskable interrupt button header is located on pins 19 and 20 of JF1. Refer to the table on the right for pin definitions.

| NMI Button<br>Pin Definitions (JF1) |            |  |
|-------------------------------------|------------|--|
| Pin#                                | Definition |  |
| 19                                  | Control    |  |
| 20                                  | Ground     |  |

#### **Power LED**

The Power LED connection is located on pins 15 and 16 of JF1. Refer to the table on the right for pin definitions.

| Power LED<br>Pin Definitions (JF1) |            |
|------------------------------------|------------|
| Pin#                               | Definition |
| 15                                 | +5V        |
| 16                                 | Ground     |

# A. NMI B. PWR LED

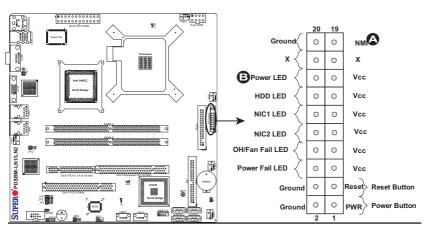

#### **HDD LED**

The HDD LED connection is located on pins 13 and 14 of JF1. Attach a hard drive LED cable here to display disk activity (for any hard drives on the system, including SAS and Serial ATA). See the table on the right for pin definitions.

| HDD LED<br>Pin Definitions (JF1) |            |  |
|----------------------------------|------------|--|
| Pin#                             | Definition |  |
| 13                               | LED_Anode  |  |
| 14                               | HD Active  |  |

# NIC1/NIC2 LED Indicators (\*For PDSBM-LN2/LN2+ only)

The NIC (Network Interface Controller) LED connection for GLAN port1 is located on pins 11 and 12 of JF1 and for GLAN Port2 is on Pins 9 and 10. Attach a NIC LED cables to display network activity. Refer to the table on the right for pin definitions.

| GLAN1/2 LED<br>Pin Definitions (JF1) |            |  |
|--------------------------------------|------------|--|
| Pin#                                 | Definition |  |
| 9/11                                 | Vcc        |  |
| 10/12                                | Ground     |  |

A. HDD LED
B. NIC1 LED
C. NIC2 LED

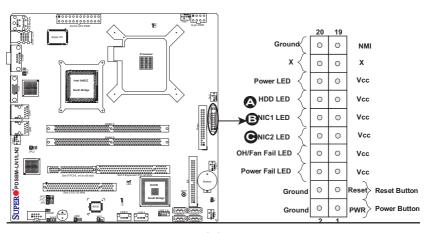

## Overheat/Fan Fail LED (OH)

Connect an LED to the OH/Fan Fail connection on pins 7 and 8 of JF1 to provide advanced warnings of chassis overheating or fan failure. Refer to the table on the right for pin definitions.

| OH/Fan Fail LED<br>Pin Definitions (JF1) |                           |  |
|------------------------------------------|---------------------------|--|
| Pin#                                     | Definition                |  |
| 7                                        | LED_Anode                 |  |
| 8                                        | OH/Fan Fail<br>LED Signal |  |

| OH/Fan Fail Indicator<br>Status |            |  |
|---------------------------------|------------|--|
| State                           | Definition |  |
| Off                             | Normal     |  |
| On                              | Overheat   |  |
| Flash-<br>ing                   | Fan Fail   |  |

#### **Power Fail LED**

The Power Fail LED connection is located on pins 5 and 6 of JF1. Refer to the table on the right for pin definitions.

| PWR Fail LED<br>Pin Definitions (JF1) |            |
|---------------------------------------|------------|
| Pin#                                  | Definition |
| 5                                     | Vcc        |
| 6                                     | Ground     |

# A. NIC1 LED B.OH/Fan Fail LED

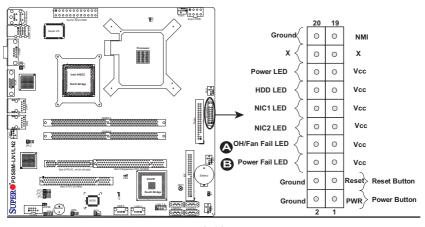

#### **Reset Button**

The Reset Button connection is located on pins 3 and 4 of JF1. Attach it to the hardware reset switch on the computer case. Refer to the table on the right for pin definitions.

| Reset Button<br>Pin Definitions (JF1) |        |
|---------------------------------------|--------|
| Pin# Definition                       |        |
| 3                                     | Reset  |
| 4                                     | Ground |

#### **Power Button**

The Power Button connection is located on pins 1 and 2 of JF1. Momentarily contacting both pins will power on/off the system. This button can also be configured to function as a suspend button (with a setting in the BIOS - see Chapter 4). To turn off the power when set to suspend mode, press the button for at least 4 seconds. Refer to the table on the right for pin definitions.

| Power Button<br>Pin Definitions (JF1) |            |
|---------------------------------------|------------|
| Pin#                                  | Definition |
| 1                                     | Signal     |
| 2                                     | GND        |

A. Reset

B. PWR Button

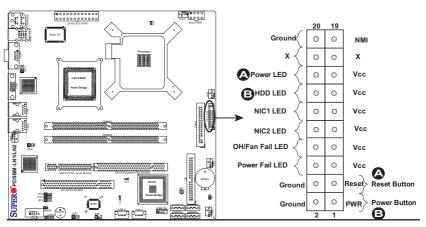

# 2-6 Connecting Cables

# ATX/Auxiliary Power Connectors

The 24-pin ATX main power connector is located at J40, and a 12V 8-pin power connector is located at J41 on the motherboard. These power connectors meet the SSI EPS 12V specification. The 8-pin 12V PWR supply is also required to provide adequate power to the CPU. See the table on the right for pin definitions.

| ATX Power 24-pin Connector<br>Pin Definitions |            |      |            |
|-----------------------------------------------|------------|------|------------|
| Pin#                                          | Definition | Pin# | Definition |
| 13                                            | +3.3V      | 1    | +3.3V      |
| 14                                            | -12V       | 2    | +3.3V      |
| 15                                            | COM        | 3    | COM        |
| 16                                            | PS_ON      | 4    | +5V        |
| 17                                            | COM        | 5    | COM        |
| 18                                            | COM        | 6    | +5V        |
| 19                                            | COM        | 7    | COM        |
| 20                                            | Res (NC)   | 8    | PWR_OK     |
| 21                                            | +5V        | 9    | 5VSB       |
| 22                                            | +5V        | 10   | +12V       |
| 23                                            | +5V        | 11   | +12V       |
| 24                                            | COM        | 12   | +3.3V      |

**Required Connection** 

| 12V 8-pin Power Con-<br>nector<br>Pin Definitions |              |  |  |
|---------------------------------------------------|--------------|--|--|
| Pins                                              | s Definition |  |  |
| 1 through 4                                       | Ground       |  |  |
| 5 through 8 +12V                                  |              |  |  |

Required Connection

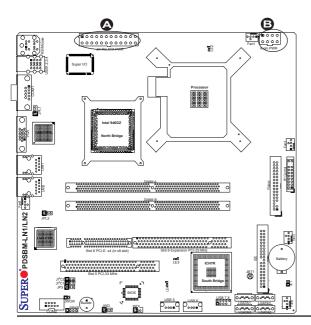

A. 24-pin ATX PWR

B. 8-pin Aux. PWR

#### **Universal Serial Bus (USB)**

Four USB 2.0 (Universal Serial Bus) ports (Ports 1/2/3/4) are located on the I/O Backplane, and two USB headers: USB 7/8 (J44) can be accessed from the front panel. In addition, two USB Ports: USB 5 (J49) and USB 6 (J48) are designed for internal use only. Please note that USB 3/4, USB5, and USB 6 are for OEM only. See the tables on the right for pin definitions

| •   |      |       |       |
|-----|------|-------|-------|
| Cha | 2122 | Intri | ısion |

A Chassis Intrusion header is located at JL1 on the motherboard. Attach an appropriate cable from the chassis to inform you of a chassis intrusion when the chassis is opened.

| Back Panel USB |             |  |
|----------------|-------------|--|
| Pin#           | Definitions |  |
| 1              | +5V         |  |
| 2              | PO-         |  |
| 3              | PO+         |  |
| 4              | Ground      |  |
| 5              | N/A         |  |

| Front Panel USB Pin Definitions (USB4) |        |   |                     |
|----------------------------------------|--------|---|---------------------|
| USB5/7<br>Pin # Definition             |        | _ | SB6/8<br>Definition |
| 1                                      | +5V    | 1 | +5V                 |
| 2                                      | PO-    | 2 | PO-                 |
| 3                                      | PO+    | 3 | PO+                 |
| 4                                      | Ground | 4 | Ground              |
| 5                                      | Key    | 5 | No connection       |

| Chassis Intrusion<br>Pin Definitions (JL1) |                 |
|--------------------------------------------|-----------------|
| Pin#                                       | Definition      |
| 1                                          | Intrusion Input |
| 2                                          | Ground          |

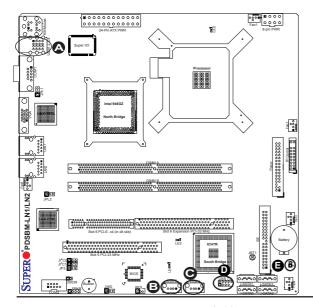

A. Back panel USB Ports 1/2/3/4

B. Front panel USB 5

C. Front Panel USB 6

D. Front Panel USB 7/8

E. Chassis Intrusion

#### Fan Headers

The PDSBM-LN1/PDSBM-LN2/PDS-BM-LN2+ has five chassis/system fan headers (Fan1 to Fan5), including a CPU Fan (Fan 1). (Note: Pins 1-3 of 4-pin fan headers are backward compatible with the traditional 3-pin fans). See the table on the right for pin definitions. (The onboard fan speeds are controlled by Thermal Management via Hardware Monitoring in the Advanced Setting. Note: The Manufacturer Default is set to Disabled to allow the fans to constantly run at full speed. When using Thermal Management setting, please use all 3-pin fans or all 4-pin fans on the motherboard.)

| Fan Header<br>Pin Definitions |                        |  |
|-------------------------------|------------------------|--|
| Pin#                          | Definition             |  |
| 1                             | Ground                 |  |
| 2                             | +12V                   |  |
| 3                             | Tachometer             |  |
| 4                             | Pulse Width Modulation |  |

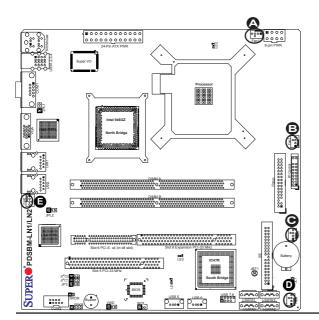

A. Fan1
B. Fan2
C. Fan3
D. Fan4
E. Fan5

# ATX PS/2 Keyboard and PS/2 Mouse Ports

The ATX PS/2 keyboard and the PS/2 mouse are located at J28. See the table on the right for pin definitions. (The mouse port is above the keyboard port. See the table on the right for pin definitions.)

| PS/2 Keyboard and<br>Mouse Port Pin<br>Definitions |                 |  |  |
|----------------------------------------------------|-----------------|--|--|
| Pin#                                               | Pin# Definition |  |  |
| 1                                                  | Data            |  |  |
| 2                                                  | NC              |  |  |
| 3 Ground                                           |                 |  |  |
| 4 VCC                                              |                 |  |  |
| 5 Clock                                            |                 |  |  |
| 6 NC                                               |                 |  |  |

#### **Serial Ports**

COM1 (J31) is a connector located on the IO Backpanel, and COM2 is a header located at J13. See the table on the right for pin definitions.

| Serial Port Pin Definitions<br>(COM1/COM2) |                                   |    |     |  |
|--------------------------------------------|-----------------------------------|----|-----|--|
| Pin#                                       | Pin # Definition Pin # Definition |    |     |  |
| 1                                          | CD                                | 6  | DSR |  |
| 2                                          | RD                                | 7  | RTS |  |
| 3                                          | TD                                | 8  | CTS |  |
| 4                                          | DTR                               | 9  | RI  |  |
| 5                                          | Ground                            | 10 | NC  |  |

(Pin 10 is available on COM2 only. NC: No Connection.)

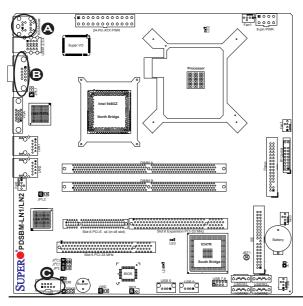

A. Keyboard/Mouse
B. COM1
C. COM2

#### Wake-On-Ring

The Wake-On-Ring header is designated JWOR. This function allows your computer to wake up when receiving an incoming call to the modem when the system is in the suspend state. See the table on the right for pin definitions. You must have a Wake-On-Ring card and cable to use this feature

| Wake-On-Ring<br>Pin Definitions<br>(JWOR) |  |  |
|-------------------------------------------|--|--|
| Pin# Definition                           |  |  |
| 1 Ground                                  |  |  |
| 2 Wake-up                                 |  |  |

#### Wake-On-LAN

The Wake-On-LAN header is located at JWOL on the motherboard. See the table on the right for pin definitions. (You must also have a LAN card with a Wake-On-LAN connector and cable to use this feature.)

| Wake-On-LAN<br>Pin Definitions<br>(JWOL) |             |  |
|------------------------------------------|-------------|--|
| Pin#                                     | Definition  |  |
| 1                                        | +5V Standby |  |
| 2                                        | Ground      |  |
| 3                                        | Wake-up     |  |

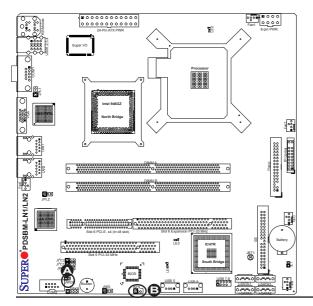

A. WOR B. WOL

# LAN 1/LAN 2 (Giga-bit Ethernet Ports)

Two G-bit Ethernet ports are located at JLAN1 and JLAN2 on the IO backplane. This port accepts RJ45 type cables. (**Note**: JLAN2 is for the PDSBM-LN2/LN2+ only.)

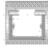

GLAN1

## **Speaker**

A Speaker/Buzzer header (J9) is located on the motherboard. See the table on the right for speaker pin definitions. **Note**: The speaker connector pins are for use with an external speaker. If you wish to use the onboard speaker, you should close pins 3-4 with a jumper.

| Speaker Connector<br>Pin Definitions |                  |
|--------------------------------------|------------------|
| Pin Setting Definition               |                  |
| Pins 3-4                             | Internal Speaker |
| Pins 1-4                             | External Speaker |

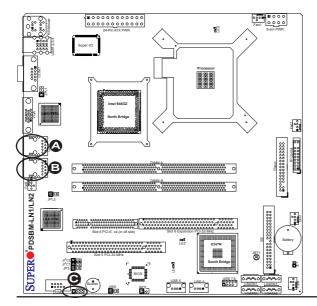

A. GLAN1
B. GLAN2 (PDSBM-LN2/LN2+ only)
B. Speaker/Buzzer

# 2-7 Jumper Settings

# Explanation of Jumpers

To modify the operation of the motherboard, jumpers can be used to choose between optional settings. Jumpers create shorts between two pins to change the function of the connector. Pin 1 is identified with a square solder pad on the printed circuit board. See the motherboard layout pages for jumper locations.

**Note:** On two pin jumpers, "Closed" means the jumper is on and "Open" means the jumper is off the pins.

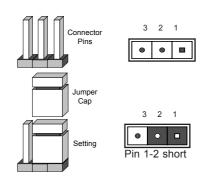

#### **GLAN Enable/Disable**

JPL1/JPL2 enable or disable GLAN Port1/Port 2 on the motherboard. See the table on the right for jumper settings. The default setting is enabled. **Note**: JPL2 is for PDSBM-LN2/LN2+ only.

| GLAN Enable<br>Jumper Settings |                    |
|--------------------------------|--------------------|
| Pin#                           | Definition         |
| 1-2                            | Enabled (*default) |
| 2-3                            | Disabled           |

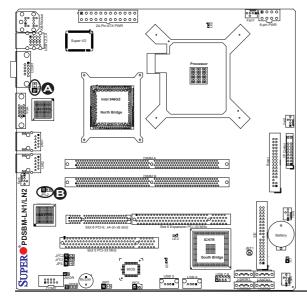

A. GLAN Port1 Enable

B. GLAN Port2 Enable

#### **CMOS Clear**

JBT1 is used to clear CMOS. Instead of pins, this "jumper" consists of contact pads to prevent the accidental clearing of CMOS. To clear CMOS, use a metal object such as a small screwdriver to touch both pads at the same time to short the connection. Always remove the AC power cord from the system before clearing CMOS. **Note:** For an ATX power supply, you must completely shut down the system, remove the AC power cord and then short JBT1 to clear CMOS.

# Watch Dog Enable/Disable

Watch Dog is a system monitor that can reboot the system when a software application hangs. Close Pins 1-2 to reset the system if an application hangs. Close Pins 2-3 to generate a non-maskable interrupt signal for the application that hangs. Watch Dog must also be enabled in the BIOS. If this jumper is set to Disabled, the Watch Dog Settings listed in the BIOS will be ignored. The functionality of WD will be completely disabled. See the table on the right for jumper settings.

| Watch Dog<br>Jumper Settings (JWD) |                     |  |  |
|------------------------------------|---------------------|--|--|
| Jumper Setting                     | Definition          |  |  |
| Pins 1-2                           | Reset<br>(*default) |  |  |
| Pins 2-3                           | NMI                 |  |  |
| Open Disabled                      |                     |  |  |

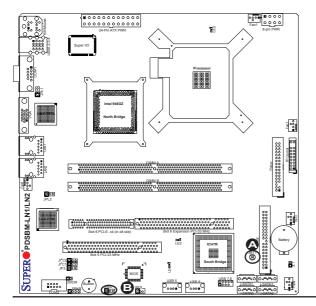

A. Clear CMOS

B. Watch Dog Enable

# PCI/PCI-E Slots to SMB Speeds

Jumpers JI<sup>2</sup>C1/JI<sup>2</sup>C2 allow you to connect PCI/PCI-Express slots to the System Management Bus. The default setting is open to disable the connection. See the table on the right for jumper settings.

| SMBus to PCI-X/PCI-Exp Slots<br>Jumper Settings |                     |  |
|-------------------------------------------------|---------------------|--|
| Jumper Setting                                  | Definition          |  |
| Closed                                          | Enabled             |  |
| Open                                            | Disabled (*Default) |  |

# TPM Enable (PDSBM-LN2+ only)

Jumper JP3 allows you to enable or disable TPM (Trusted Platform Module) support. The default setting is pins 1-2 to enable this function. See the table on the right for jumper settings.

| TPM Support<br>Jumper Settings |                    |  |
|--------------------------------|--------------------|--|
| Jumper Setting Definition      |                    |  |
| 1-2                            | Enabled (*Default) |  |
| 2-3                            | Disabled           |  |

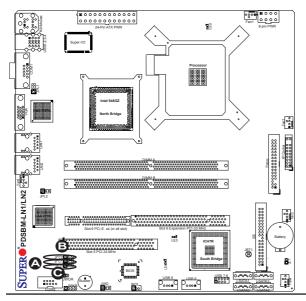

A. JI<sup>2</sup>C1
B. JI<sup>2</sup>C2
C. TPM Enable

# 2-8 Onboard Indicators

#### **GLAN LEDs**

Two GLAN ports (LAN 1 and LAN 2) are located on the I/O backpanel on the motherboard. Each Gigabit Ethernet LAN port has two LEDs. The yellow LED indicates activity, and the Link LED may be green, amber or off to indicate the speed of the connection. See the tables at right for more information.

**Note**: LAN 2 Port and the second LAN Controller are available on the PDSBM-LN2/PDSBM-LN2+ only.

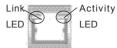

**Back View** 

(When viewing from the back of the system)

| GLAN Activity LED Indicator<br>LED Settings |          |            |  |
|---------------------------------------------|----------|------------|--|
| Color Status                                |          | Definition |  |
| Active                                      | Flashing | Active     |  |

| GLAN Link LED Indicator<br>LED Settings |                          |  |
|-----------------------------------------|--------------------------|--|
| LED Color Definition                    |                          |  |
| Off                                     | No Connection or 10 Mbps |  |
| Green (On)                              | 100 Mbps                 |  |
| Amber (On) 1 Gbps                       |                          |  |

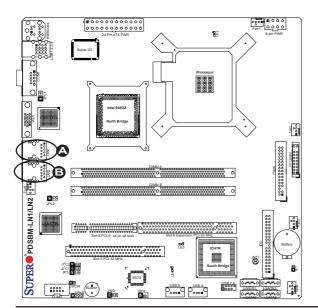

A. GLAN Port1 LEDs

B. GLAN Port2 LEDs

# CPU VRM Overheat LED Indicator (LE2)

A CPU VRM Overheat LED is located at LE2 on the motherboard. When the temperature of CPU VRM is normal, the CPU VRM Overheat LED is off. When the CPU VRM is over 90°C, the CPU VRM Overheat LED will turn yellow, and the CPU will slow down to prevent the CPU VRM from overheating. See the layout below for the LED location.

| CPU VRM Overheat LED<br>LED Settings |                                      |  |
|--------------------------------------|--------------------------------------|--|
| LED Color                            | Definition                           |  |
| Off                                  | CPU VRM Temperature:<br>Normal       |  |
| Yellow                               | CPU VRM over 90°C,<br>CPU slows down |  |

# POST Code LED Indicators (LE3, LE4)

Two POST Code LED Indicators are located at LE3 and LE4 on the motherboard. These two LEDs are used to display POST (Power On Self Test) Code Messages through different sets of green and yellow light combinations. Refer to the table on the right for POST Code Messages. See the layout below for the LED location.

| POST Code LED Indicators<br>LED Settings   |               |                                  |  |
|--------------------------------------------|---------------|----------------------------------|--|
| LE3 LE4 (Green) (Yellow) POST Code Message |               |                                  |  |
| Blink-<br>ing                              | Blink-<br>ing | Memory Initialization @ POST 28h |  |
| Blink-<br>ing                              | On            | VGA Initialization @<br>POST 4Ah |  |
| Off                                        | Off           | Boot to OS @ POST C0h            |  |
| On                                         | Blink-<br>ing | PCI Initialization @<br>POST 49h |  |

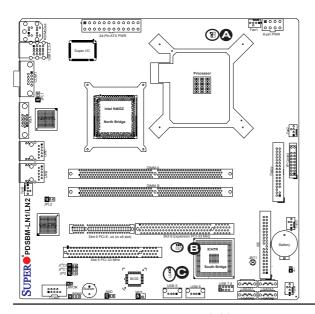

A. CPU VRM OH LED
(LE2)
B. POST Code Message
LED (LE3)
C. POST Code Message
LED (LE4)

# 2-9 Floppy Drive and IDE Hard Drive Connections

Note the following when connecting the floppy and hard disk drive cables:

- · The floppy disk drive cable has seven twisted wires.
- · A red mark on a wire typically designates the location of pin 1.
- A single floppy disk drive ribbon cable has two connectors to provide for two floppy disk drives. The connector with twisted wires always connects to drive A, and the connector that does not have twisted wires always connects to drive

B.

# **Floppy Connector**

The floppy connector is located at J22. See the table below for pin definitions.

| Floppy Drive Connector<br>Pin Definitions (Floppy) |            |      |                |
|----------------------------------------------------|------------|------|----------------|
| Pin#                                               | Definition | Pin# | Definition     |
| 1                                                  | Ground     | 2    | FDHDIN         |
| 3                                                  | Ground     | 4    | Reserved       |
| 5                                                  | Key        | 6    | FDEDIN         |
| 7                                                  | Ground     | 8    | Index          |
| 9                                                  | Ground     | 10   | Motor Enable   |
| 11                                                 | Ground     | 12   | Drive Select B |
| 13                                                 | Ground     | 14   | Drive Select B |
| 15                                                 | Ground     | 16   | Motor Enable   |
| 17                                                 | Ground     | 18   | DIR            |
| 19                                                 | Ground     | 20   | STEP           |
| 21                                                 | Ground     | 22   | Write Data     |
| 23                                                 | Ground     | 24   | Write Gate     |
| 25                                                 | Ground     | 26   | Track 00       |
| 27                                                 | Ground     | 28   | Write Protect  |
| 29                                                 | Ground     | 30   | Read Data      |
| 31                                                 | Ground     | 32   | Side 1 Select  |
| 33                                                 | Ground     | 34   | Diskette       |

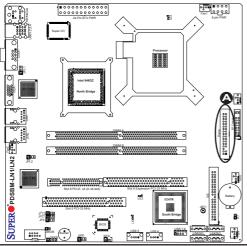

A. Floppy

## **IDE Connector**

An IDE Connector is located at J4 on the motherboard. See the table on the right for pin definitions.

| IDE Connector<br>Pin Definitions |               |      |               |
|----------------------------------|---------------|------|---------------|
| Pin#                             | Definition    | Pin# | Definition    |
| 1                                | Reset IDE     | 2    | Ground        |
| 3                                | Host Data 7   | 4    | Host Data 8   |
| 5                                | Host Data 6   | 6    | Host Data 9   |
| 7                                | Host Data 5   | 8    | Host Data 10  |
| 9                                | Host Data 4   | 10   | Host Data 11  |
| 11                               | Host Data 3   | 12   | Host Data 12  |
| 13                               | Host Data 2   | 14   | Host Data 13  |
| 15                               | Host Data 1   | 16   | Host Data 14  |
| 17                               | Host Data 0   | 18   | Host Data 15  |
| 19                               | Ground        | 20   | Key           |
| 21                               | DRQ3          | 22   | Ground        |
| 23                               | I/O Write     | 24   | Ground        |
| 25                               | I/O Read      | 26   | Ground        |
| 27                               | IOCHRDY       | 28   | BALE          |
| 29                               | DACK3         | 30   | Ground        |
| 31                               | IRQ14         | 32   | IOCS16        |
| 33                               | Addr1         | 34   | Ground        |
| 35                               | Addr0         | 36   | Addr2         |
| 37                               | Chip Select 0 | 38   | Chip Select 1 |
| 39                               | Activity      | 40   | Ground        |
| 41                               | Vcc           | 42   | Vcc           |
| 43                               | Ground        | 44   | No Connection |

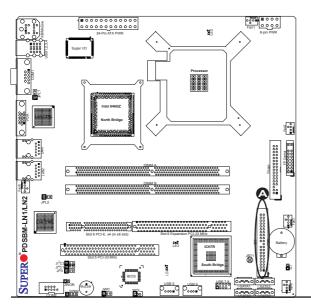

A. IDE

# Chapter 3 Troubleshooting

# 3-1 Troubleshooting Procedures

Use the following procedures to troubleshoot your system. If you have followed all of the procedures below and still need assistance, refer to the 'Technical Support Procedures' and/or 'Returning Merchandise for Service' section(s) in this chapter. Always disconnect the AC power cord before adding, changing or removing any hardware components.

#### Before Power On

- Make sure that there are no short circuits between the motherboard and chassis.
- Disconnect all ribbon/wire cables from the motherboard, including those for the keyboard and mouse.
- 3. Remove all add-on cards.
- 4. Install a CPU and heatsink (-making sure it is fully seated) and connect the chassis speaker and the power LED to the motherboard. Check all jumper settings as well.
- 5. Use the correct type of onboard CMOS battery as specified by the Manufacturer.

  Do not install the CMOS battery upside down to avoid possible explosion.
- 6. Make sure the 8-pin 12v power connector at J41 is connected to your power supply.

#### No Power

- Make sure that there are no short circuits between the motherboard and chassis.
- 2. Make sure that all jumpers are set to their default positions.
- 3. Check if the 115V/230V switch on the power supply is properly set.
- 4. Turn the power switch on and off to test the system.
- 5. The battery on your motherboard may be old. Check to verify that it still supplies ~3VDC. If it does not, replace it with a new one.

#### No Video

- If the power is on, but you have no video, remove all the add-on cards and cables
- Use the speaker to determine if any beep codes exist. Refer to Appendix A for details on beep codes.

#### NOTE

If you are a system integrator, VAR or OEM, a POST diagnostics card is recommended. For I/O port 80h codes, refer to App. B.

# **Memory Errors**

- 1. Make sure that the DIMM modules are properly and fully installed.
- You should be using unbuffered DDR2 memory (see the next page). Also, it is recommended that you use the same memory speed for all DIMMs in the system. See Section 2-4 for memory limitations.
- Check for bad DIMM modules or slots by swapping modules between slots and noting the results.
- 4. Check the power supply voltage 115V/230V switch.

# Losing the System's Setup Configuration

- Make sure that you are using a high quality power supply. A poor quality power supply may cause the system to lose the CMOS setup information. Refer to Section 1-6 for details on recommended power supplies.
- The battery on your motherboard may be old. Check to verify that it still supplies ~3VDC. If it does not, replace it with a new one.
- If the above steps do not fix the Setup Configuration problem, contact your vendor for repairs.

# 3-2 Technical Support Procedures

Before contacting Technical Support, please take the following steps. Also, note that as a motherboard manufacturer, Supermicro does not sell directly to end-users, so it is best to first check with your distributor or reseller for troubleshooting services. They should know of any possible problem(s) with the specific system configuration that was sold to you.

- 1. Please go through the 'Troubleshooting Procedures' and 'Frequently Asked Question' (FAQ) sections in this chapter or see the FAQs on our website (<a href="http://www.supermicro.com/support/faqs/">http://www.supermicro.com/support/faqs/</a>) before contacting Technical Support.
- BIOS upgrades can be downloaded from our website at (<a href="http://www.supermicro.com/support/bios/">http://www.supermicro.com/support/bios/</a>).

**Note:** Not all BIOS can be flashed; it depends on the modifications to the boot block code.

- 3. If you still cannot resolve the problem, include the following information when contacting Supermicro for technical support:
- Motherboard model and PCB revision number
- BIOS release date/version (this can be seen on the initial display when your

system first boots up)

- System configuration
   An example of a Technical Support form is on our website at (<a href="http://www.supermicro.com/support/contact.cfm">http://www.supermicro.com/support/contact.cfm</a>).
- 4. Distributors: For immediate assistance, please have your account number ready when placing a call to our technical support department. We can be reached by e-mail at support@supermicro.com, by phone at:(408) 503-8000, option 2, or by fax at (408)503-8019.

# 3-3 Frequently Asked Questions

Question: What type of memory does my motherboard support?

**Answer:** The PDSBM-LN1/PDSBM-LN2/PDSBM-LN2+ supports **unbuffered**, DDR2-533/667MHz memory modules. See Section 2-4 for details on installing memory.

Question: After I have installed 4GB of memory, why does BIOS detect less than 4GB of memory during POST? Why isn't 4GB of memory available for operational use?

**Answer:** Due to memory allocation to system devices, memory remaining available for operational use will be reduced when 4 GB of RAM is used. The reduction in memory availability is disproportional. For Microsoft Windows users: Microsoft implemented a design change in Windows XP with Service Pack 2 (SP2) and Windows Vista. This change is specific to the Physical Address Extension (PAE) mode behavior to improve driver compatibility. For more information, please refer to Microsoft's website at: http://support.microsoft.com/kb/888137. (Refer to Section 2-4 for more details).

#### Question: How do I update my BIOS?

Answer: It is recommended that you do not upgrade your BIOS if you are not experiencing any problems with your system. Updated BIOS files are located on our website at http://www.supermicro.com/support/bios/. Please check our BIOS warning message and the information on how to update your BIOS on our website. Select your motherboard model and download the BIOS file to your computer. Also, check the current BIOS revision and make sure that it is newer than your BIOS before downloading. You can choose from the zip file and the .exe file. If you choose the zip BIOS file, please unzip the BIOS file onto a bootable device or a USB pen. Run the batch file using the format flash.bat filename.rom from your bootable device or USB pen to flash the BIOS. Then, your system will automatically reboot. If you choose the .exe file, please run the .exe file under Windows to create the BIOS flash floppy disk. Insert the floppy disk into the system you wish to flash the BIOS. Then, bootup the system to the floppy disk. The BIOS utility will automatically flash the

BIOS without any prompts. Please note that this process may take a few minutes to complete. Do not be concerned if the screen is paused for a few minutes.

Question: What's on the CD that came with my motherboard?

**Answer:** The supplied compact disc has quite a few drivers and programs that will greatly enhance your system. We recommend that you review the CD and install the applications you need. Applications on the CD include chipset drivers for Windows and security and audio drivers.

# 3-4 Returning Merchandise for Service

A receipt or copy of your invoice marked with the date of purchase is required before any warranty service will be rendered. You can obtain service by calling your vendor for a Returned Merchandise Authorization (RMA) number. When returning to the manufacturer, the RMA number should be prominently displayed on the outside of the shipping carton, and mailed prepaid or hand-carried. Shipping and handling charges will be applied for all orders that must be mailed when service is complete. For faster service, RMA authorizations may be requested online (http://www.supermicro.com/support/rma/).

This warranty only covers normal consumer use and does not cover damages incurred in shipping or from failure due to the alteration, misuse, abuse or improper maintenance of products.

During the warranty period, contact your distributor first for any product problems.

# Chapter 4 BIOS

#### 4-1 Introduction

This chapter describes the Phoenix BIOS™ Setup utility for the PDSBM-LN1/PDSBM-LN2+. The Phoenix ROM BIOS is stored in a flash chip and can be easily upgraded using a floppy disk-based program.

**Note:** Due to periodic changes to the BIOS, some settings may have been added or deleted and might not yet be recorded in this manual. Please refer to the Manual Download area of the Supermicro website <a href="http://www.supermicro.com">http://www.supermicro.com</a> for any changes to the BIOS not reflected in this manual.

# System BIOS

BIOS is the Basic Input Output System used in all IBM® PC, XT™, AT®, and PS/2® compatible computers. The Phoenix BIOS Utility stores the system parameters, types of disk drives, video displays, etc. in the CMOS. The CMOS memory requires very little electrical power. When the computer is turned off, a backup battery provides power to the CMOS logic, enabling it to retain system parameters. Each time the computer is powered on, the computer is configured with the values stored in the CMOS logic by the system BIOS, which gains control at boot-up.

# How To Change the Configuration Data

The CMOS information that determines the system parameters may be changed by entering the BIOS Setup utility. This Setup utility can be accessed by pressing the <Delete> key at the appropriate time during system boot. (See below.)

# Starting the Setup Utility

Normally, the only visible POST (Power On Self Test) routine is the memory test. As the memory is being tested, press the <Delete> key to enter the main menu of the BIOS Setup utility. From the main menu, you can access the other setup screens, such as the Security and Power menus. Beginning with Section 4-3, detailed descriptions are given for each parameter setting in the Setup utility.

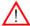

**Warning:** Do not shut down or reset the system while updating the BIOS to prevent possible boot failure.

# 4-2 Running Setup

\*Default settings are in bold text unless otherwise noted.

The BIOS setup options described in this section are selected by choosing the appropriate option from the main BIOS Setup screen. All displayed text is described in this section, although the screen display is often all you need to understand how to set the options (see the next page).

When you first power on the computer, the Phoenix BIOS™ is immediately activated

While the BIOS is in control, the Setup program can be activated in one of two ways:

- 1. By pressing <Delete> immediately after turning the system on, or
- 2. When the message shown below appears briefly at the bottom of the screen during the POST (Power On Self-Test), press the <Delete> key to activate the main Setup menu.

Press the <Delete> key to enter Setup

# 4-3 Main BIOS Setup

All main Setup options are described in this section. The main BIOS Setup screen is displayed below.

Use the Up/Down arrow keys to move among the different settings in each menu. Use the Left/Right arrow keys to change the options for each setting.

Press the <Esc> key to exit the CMOS Setup Menu. The next section describes in detail how to navigate through the menus.

Items that use submenus are indicated with the ▶icon. With the item highlighted, press the <Enter> key to access the submenu.

# Main BIOS Setup Menu

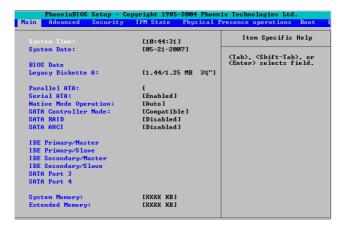

# **Main Setup Features**

# **System Time**

To set the system date and time, key in the correct information in the appropriate fields. Then press the <Enter> key to save the data.

# System Date

Using the arrow keys, highlight the month, day and year fields, and enter the correct data. Press the <Enter> key to save the data.

#### **BIOS Date**

The item displays the date that the BIOS was built.

#### Legacy Diskette A

This setting allows the user to set the type of floppy disk drive installed as diskette A. The options are Disabled, 360Kb 5.25 in, 1.2MB 5.25 in, 720Kb 3.5 in, **1.44/1.25MB**, 3.5 in and 2.88MB 3.5 in.

#### Parallel ATA

This setting allows the user to enable or disable the function of the Parallel ATA. The options are Disabled and **Enabled**.

#### Serial ATA

This setting allows the user to enable or disable the function of the Serial ATA. The options are Disabled and **Enabled.** 

#### **Native Mode Operation**

This setting allows the user to configure the native ATA mode settings. The options are: Parallel ATA, Serial ATA, Both, and **Auto**. (**Note**: Some operating systems might not support Native Mode.)

#### **SATA Controller Mode**

Select **Compatible** to allow the SATA and PATA drives to be automatically-detected and be placed in the Legacy Mode by the BIOS. Select Enhanced to allow the SATA and PATA drives to be to be automatically-detected and be placed in the Native Mode. (**Note: The Enhanced mode is supported by the Windows 2000 <b>OS or a later version.**)

When the SATA Controller Mode is set to Enhanced, the following items will display:

## Serial ATA (SATA) RAID Enable

Select Enable to enable Serial ATA RAID Functions. (For the Windows OS environment, use the RAID driver if this feature is set to Enabled. When this item is set to Enabled, the item: "ICH RAID Code Base" will be available for you to select either Intel or Adaptec Host RAID firmware to be activated. If this item is set to **Disabled**, the item-SATA AHCI Enable will be available.) The options are Enabled and **Disabled**.

#### ICH RAID Code Base

The default setting is the **Intel** SATA RAID utility. (For Intel HostRAID Setup Instructions, please refer to Appendix C.)

#### SATA AHCI

Select Enabled to enable the function of the Serial ATA Advanced Host Interface. (Take caution when using this function. This feature is for advanced programmers only. The options are Enabled and **Disabled**.)

# ►IDE Primary Master/Slave, IDE Secondary Master/Slave, SATA Port3 and SATA Port4

These settings allow the user to set the parameters of IDE Primary Master/Slave, IDE Secondary Master/Slave, SATA Port3/SATA Port4 slots. Hit <Enter> to activate the following sub-menu screen for detailed options of these items. Set the correct configurations accordingly. The items included in the sub-menu are:

# Type

This option allows the user to select the type of SATA drives. Select **Auto** for the BIOS to automatically set the SATA drive's capacity, number of heads, etc.) Enter a number from 1-39 to select a predetermined type of the HDD drive. Select User to allow the user to enter the parameters of the HDD drive installed at this connection. Select CDROM if a CDROM drive is installed. Select ATAPI if a removable disk drive is installed

#### Multi-Sector Transfers

This item allows the user to specify the number of sectors per block to be used for multi-sector transferring. The options are **Disabled**, 4 Sectors, 8 Sectors, and 16 Sectors.

#### 32-Bit I/O

Select Enabled to enable the function of a 32-bit IDE data transfer. The options are Enabled and **Disabled**.

## **LBA Mode Control**

This item allows the user to specify if the Phoenix BIOS will access the IDE Channel 0 Master Device via the LBA mode. The options are Enabled and Disabled.

#### **Transfer Mode**

This option allows the user to set the transfer mode. The options are **Standard**, Fast PIO1, Fast PIO2, Fast PIO3, Fast PIO4, FPIO3/DMA1 and FPIO4/DMA2.

#### **Ultra DMA Mode**

This option allows the user to select the Ultra DMA Mode. The options are **Disabled**, Mode 0, Mode 1, Mode 2, Mode 3, Mode 4, and Mode 5.

# System Memory

This item indicates the size of the system memory detected by the BIOS during POST

# **Extended Memory**

This item indicates the size of the extended memory detected by the BIOS during POST.

# 4-4 Advanced Setup

Choose the Advanced Menu from the Phoenix BIOS Setup Utility with the arrow keys. You should see the following display. The items with a triangle beside them have submenus that can be accessed by highlighting the item and pressing <Enter>.

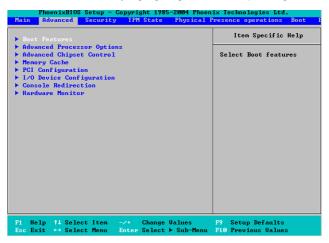

#### **▶**Boot Features

Access the submenu to make changes to the following settings.

#### QuickBoot Mode

If enabled, this feature will speed up the POST (Power On Self Test) routine by skipping certain tests after the computer is turned on. The settings are **Enabled** and Disabled. If Disabled, the POST routine will run at normal speed.

#### **Quiet Mode**

This setting allows you to **Enable** or Disable the graphic logo screen display during bootup.

#### **POST Beep**

Set to **Enabled** to activate the alarm if an error occurs during bootup. If set to Disabled, the alarm will not be triggered when a boot error occurs. One single POST beep is normal.

#### **ACPI Mode**

Use the setting to determine whether you want to use the ACPI (Advanced Configuration and Power Interface) power management on your system. The options are **Yes** and No.

## **Enabling Multi-Media Timer**

Select Yes to activate a set of timers that are alternative to the traditional 8254 timers for OS use. The options are Yes and **No**.

#### **Power Button Behavior**

If set to **Instant-Off**, the system will power on or power off immediately as soon as the user presses the power button. If set to 4-Second Override, the system will be powered on or off when the user presses the power button more than 4 seconds. The options are **Instant-Off** and 4-Second Override.

#### **Resume On Modem Ring**

Select On to "wake your system up" when an incoming call is received by your modem. The options are On and **Off**.

#### Resume On PME#

Select On to "wake your system up" from the PME#. The options are On and Off.

#### **Power Loss Control**

This setting allows you to decide how the system will react when power returns after a sudden power loss. The options are Stay Off, Power On, and **Last State**.

#### Watch Dog

Select Enabled to automatically reset the system if the system is not active for more than 5 minutes. The options are Enabled and **Disabled**.

# **Summary Screen**

This setting allows you to **Enable** or Disable the summary screen which displays the system configuration settings during bootup.

# ► Advanced Processor Options

Access the submenu to make changes to the following settings.

## CPU Speed

This item indicates the speeds of the processor(s) installed on the motherboard.

# Frequency Ratio (Available when supported by the CPU.)

The feature allows the user to set the internal frequency multiplier for the CPU. The options are: Default and x9.

# Frequency High Ratio (Available when supported by the CPU.)

The feature allows the user to set high ratio internal frequency multiplier for Intel SpeedStep CPUs. The options are: x12, x13, x14, x15, x16, x17 and x18. (Note: If a wrong ratio which is not supported by the CPU is selected, the system may hang. If this happens, clear CMOS to recover the system.)

# Core-Multi-Processing (Available when supported by the CPU.)

Set to Enabled to use a processor's Second Core and beyond. (Please refer to Intel's website for more information.) The options are Disabled and **Enabled.** 

# Hyper-threading (Available when supported by the CPU.)

Set to Enabled to use the Hyper-Threading Technology, which will result in increased CPU performance. The options are Disabled and **Enabled.** 

# Machine Checking (Available when supported by the CPU.)

Set to Enabled to activate the function of Machine Checking and allow the CPU to detect and report hardware (machine) errors via a set of model-specific registers (MSRs). The options are **Disabled** and Enabled.

# Fast String Operations (Available when supported by the CPU.)

Set to **Enabled** to enable the fast string operations for special CPU instructions. The options are Disabled and **Enabled**.

# Compatible FPU Code (Available when supported by the CPU.)

Set to Enabled to keep the contents of the last instruction Operating Code (OP Code) in the floating point (FP) state. The options are **Disabled** and Enabled.

# Split Lock Operation

Set to **Enabled** to mask alignment check exceptions for split-lock transactions. The options are Disabled and **Enabled**.

# Thermal Management 2 (Available when supported by the CPU.)

Set to **Enabled** to use Thermal Management 2 (TM2) which will lower CPU voltage and frequency when the CPU temperature reaches a predefined overheat threshold. Set to Disabled to use Thermal Manager 1 (TM1), allowing CPU clocking to be regulated via CPU Internal Clock modulation when the CPU temperature reaches the overheat threshold.

# Adjacent Cache Line Prefetch (Available when supported by the CPU.)

The CPU fetches the cache line for 64 bytes if this option is set to Disabled. The CPU fetches both cache lines for 128 bytes as comprised if Enabled. The options are Disabled and **Enabled**.

#### Set Maximum Ext. CPUID=3

When set to Enabled, the Maximum Extended CPUID will be set to 3. The options are **Disabled** and Enabled.

#### **Echo TPR**

Set to **Enabled** to prevent xTPR messages from being sent to the system. The options are Disabled and **Enabled**.

### C1 Enhanced Mode (Available when supported by the CPU.)

Set to Enabled to enable Enhanced Halt State to lower CPU voltage/frequency to prevent CPU overheating. The options are Enabled and **Disabled**. (\*Note: please refer to Intel's website for detailed information.)

# Intel® Virtualization Technology (Available when supported by the CPU.)

Select Enabled to use the Virtualization Technology and allow one platform to run multiple operating systems and applications in independent partitions, creating multiple "virtual" systems in one physical computer. The options are Enabled and **Disabled**. **Note**: If you have made any change to this setting, please power off and restart the system for the change to take effect. Please refer to Intel's website for detailed information

# No Execute Mode Memory Protection (Available when supported by the CPU and the OS.)

Set to Enabled to enable Execute Disable Bit and allow the processor to classify areas in memory where an application code can execute and where it cannot, and thus preventing a worm or a virus from inserting and creating a flood of codes to overwhelm the processor or damage the system during an attack. The options are Disabled and **Enabled**.

\*Note: This feature is available when it is supported by your OS and your CPU. Please refer to Intel's and Microsoft's websites for more information.

# Intel Speed Step Support (Available when supported by the CPU.)

Select Enabled to use the Enhanced Intel SpeedStep Technology, allowing the system to automatically adjust processor voltage and core frequency in order to reduce power consumption and heat dissipation. If set to Enabled, only native mode is supported. The options are Enabled and **Disabled**. Please refer to Intel's website for detailed information.

# ► Advanced Chipset Control

Access the submenu to make changes to the following settings.

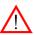

**Warning**: Take Caution when changing the Advanced settings. An Incorrect setting, a very high DRAM frequency or a wrong DRAM timing may cause the system to malfunction. When this occurs, revert to the default setting.

# **Clock Spectrum Feature**

If Enabled, the BIOS will monitor the level of Electromagnetic Interference caused by the components and will attempt to decrease the interference whenever needed. The options are Enabled and **Disabled**.

# **Default Primary Video Adapter**

This feature allows the user to select the video device used by the BIOS during the POST routines. If set to **Auto**, PEG, PCI, IGD (Internal Graphics Device) devices will be selected. If set to IGD (Internal Graphics Device), IGD and PCI devices will be selected. If set to PEG, PEG and PCI devices will be selected. If set to PCI, PEG and IGD devices will be selected.

# On-chip Graphics (IGD) Enable

Select **Auto** to automatically enable an internal graphics device if it is detected. The options are Disabled and **Auto**.

#### **DVMT 3.0 Mode**

This feature allows the user to configure the DVMT 3.0 Graphics Memory that the driver will allocate for Internal Graphics Device use. The options are Fixed, **DVMT** and Combo.

# Pre-allocated Memory Size

This feature allows the user to set the total amount of Pre-allocated graphics memory to be used by the Internal Graphics Device. The options are 1 MB and 8 MB.

# **Total Graphics Memory**

This feature allows the user to set the total amount of graphics memory (including: pre-allocated, fixed and DVMT memory) to be used by the Internal Graphics Device. The options are 64 MB, 128 MB and **256 MB**.

# **Fixed Graphics Memory**

This feature displays the total fixed graphics memory detected by the system.

# **DVMT Graphics Memory**

This feature displays the total DVMT graphics memory detected by the system.

#### **USB Function**

Select Enabled to enable the function of the USB devices specified. The settings are **Enabled** and Disabled.

# Legacy USB Support

This setting allows you to enable support for the Legacy USB devices. The settings are **Enabled** and Disabled.

# **▶**Memory Cache

#### **Memory Cache**

This setting allows the user to enable or disable the functions of Memory Cache. The options are **Enabled** and Disabled.

# **Cache System BIOS Area**

This setting allows you to designate a reserve area in the system memory to be used as a System BIOS buffer to allow the BIOS to write (cache) its data into this reserved memory area. Select **Write Protect** to enable this function, and this area will be reserved for BIOS ROM access only. Select Uncached to disable this function and make this area available for other devices.

#### Cache Video BIOS Area

This setting allows you to designate a reserve area in the system memory to be used as a Video BIOS buffer to allow the BIOS to write (cache) data into this reserved memory area. Select **Write Protect** to enable the function, and this area will be reserved for Video BIOS ROM access only. Select Uncached to disable this function and make this area available for other devices.

#### Cache Base 0-512K

If enabled, this feature will allow the data stored in the base memory area: block 0-512K to be cached (written) into a buffer, a storage area in the Static DROM (SDROM) or to be written into L1, L2 cache inside the CPU to speed up CPU operations. Select Uncached to disable this function. Select Write Through to allow data to be cached into the buffer and be written into the system memory at the same time. Select Write Protect to prevent data from being written into the base memory area of Block 0-512K. Select Write Back to allow the CPU to write data back directly from the buffer without writing data to the System Memory to optimize CPU operation. The options are Uncached, Write Through, Write Protect, and **Write Back**.

#### Cache Base 512K-640K

If enabled, this feature will allow the data stored in the memory area: 512K-640K to be cached (written) into a buffer, a storage area in the Static DROM (SDROM) or be written into L1, L2, L3 cache inside the CPU to speed up CPU operations. Select Uncached to disable this function. Select Write Through to allow data to be cached into the buffer and written into the system memory at the same time. Select Write Protect to prevent data from being written into the base memory area of Block 512K-640K. Select Write Back to allow the CPU to write data back directly from the buffer without writing data to the System Memory to optimize CPU operation. The options are Uncached, Write Through, Write Protect, and **Write Back**.

# **Cache Extended Memory**

If enabled, this feature will allow the data stored in the extended memory area to be cached (written) into a buffer, a storage area in the Static DROM (SDROM) or

written into L1, L2, L3 cache inside the CPU to speed up CPU operations. Select Uncached to disable this function. Select Write Through to allow data to be cached into the buffer and written into the system memory at the same time. Select Write Protect to prevent data from being written into the extended memory area above 1 MB. Select Write Back to allow the CPU to write data back directly from the buffer without writing data to the System Memory to optimize CPU operation. The options are Uncached, Write Through, Write Protect, and **Write Back**.

#### Discrete MTRR Allocation

If enabled, MTRRs (-Memory Type Range Registers) are configured as distinct, separate units and cannot be overlapped. If enabled, the user can achieve better graphic effects when using a Linux graphic driver that requires write-combining configuration with 4GB or more memory. The options are **Enabled** and Disabled.

#### **▶**PCI Configuration

Access the submenu to make changes to the following settings for PCI devices.

# ▶Onboard PCI-Exp. x1 GNIC1

Access the submenu for each of the settings above to make changes to the following:

# PCI Express Port#5 GNIC1

Select Enabled to always enable PCI-Ex1 Port#5 GNIC1. Select Disabled to disable Port#5 GNIC1. The options are **Auto**, Enabled and Disabled.

#### Option ROM Scan

When enabled, this setting will initialize the device expansion ROM. The options are **Enabled** and Disabled.

#### **Enable Master**

This setting allows you to enable the device specified as the PCI bus master. The options are **Enabled** and Disabled.

#### **Latency Timer**

This setting allows you to set the clock rate for the Bus Master. A high-priority, high-throughout device may benefit from a greater clock rate. The options are **Default**, 0020h, 0040h, 0060h, 0080h, 00A0h, 00C0h, and 00E0h. For Unix, Novelle and other Operating Systems, please select the option: other. If a drive fails after the installation of a new software, please change this setting and try again. A different OS requires a different Bus Master clock rate.

# ▶Onboard PCI-Exp. x1 GNIC2 (\*For PDSBM-LN2/LN2+ Only)

Access the submenu for each of the settings above to make changes to the following:

#### PCI Express Port#6 GNIC2

Select Enabled to always enable PCI-Ex1 Port#6 GNIC2. Select Disabled to disable PCI-Ex1 Port#6 GNIC2. The options are **Auto**, Enabled and Disabled.

# **Option ROM Scan**

When enabled, this setting will initialize the device expansion ROM. The options are **Enabled** and Disabled.

#### **Enable Master**

This setting allows you to enable the device specified as the PCI bus master. The options are **Enabled** and Disabled.

#### **Latency Timer**

This setting allows you to set the clock rate for the Bus Master. A high-priority, high-throughout device may benefit from a greater clock rate. The options are **Default**, 0020h, 0040h, 0060h, 0080h, 00A0h, 00C0h, and 00E0h. For Unix, Novelle and other Operating Systems, please select the option: other. If a drive fails after the installation of a new software, please change this setting and try again. A different OS requires a different Bus Master clock rate.

#### ▶PCI-E x4 Slot 6/PCI 33 Slot 5/PCI 33 Slot 6

Access the submenu for each of the settings above to make changes to the following:

#### **Option ROM Scan**

When enabled, this setting will initialize the device expansion ROM. The options are **Enabled** and Disabled.

#### **Enable Master**

This setting allows you to enable the device specified as the PCI bus master. The options are **Enabled** and Disabled.

#### **Latency Timer**

This setting allows you to set the clock rate for the Bus Master. A high-priority, high-throughout device may benefit from a greater clock rate. The options are **Default**, 0020h, 0040h, 0060h, 0080h, 00A0h, 00C0h, and 00E0h. For Unix, Novelle and other Operating Systems, please select the option: other. If a drive fails after the installation of a new software, please change this setting and try again. A different OS requires a different Bus Master clock rate.

## ►I/O Device Configuration

Access the submenu to make changes to the following settings.

#### **KBC Clock Input**

This setting allows you to select the clock frequency for KBC. The options are 6MHz, 8MHz, 12MHz, and 16MHz.

#### Serial Port A

This setting allows you to configure Serial Port A settings. The options are **Enabled** (user defined), Disabled, and Auto (BIOS- or OS- controlled).

#### Base I/O Address

This setting allows you to select the base I/O address for Serial Port A. The options are **3F8**, 2F8, 3E8, and 2E8.

#### Interrupt

This setting allows you to select the IRQ (interrupt request) for Serial Port A. The options are IRQ3 and IRQ4.

#### Serial Port B

This setting allows you to configure Serial Port B settings. The options are **Enabled** (user defined), Disabled, Auto (-BIOS controlled) and OS Controlled.

#### Mode

This setting allows you to select the type of device that will be connected to Serial Port B. The options are **Normal**, IR (for an infrared device) and ASK\_IR.

#### Base I/O Address

This setting allows you to select the base I/O address for Serial Port B. The options are 3F8, **2F8**, 3E8 and 2E8.

#### Interrupt

This setting allows you to select the IRQ (interrupt request) for Serial Port B. The options are IRQ3 and IRQ4.

# Floppy Disk Controller

This setting allows you to configure Floppy Disk Controller settings. The options are **Enabled** (user defined), Disabled, and Auto (BIOS- and OS-controlled).

#### **▶**Console Redirection

Access the submenu to make changes to the following settings.

#### **COM Port Address**

This item allows you to specify which COM port to direct the remote console to: Onboard COM A or Onboard COM B. This setting can also be **Disabled**.

#### **BAUD Rate**

This item allows you to set the BAUD rate for console redirection. The options are 300, 1200, 2400, 9600, **19.2K**, 38.4K, 57.6K, and 115.2K.

# **Console Type**

This item allows you to set the console type for console redirection. The options are VT100, VT100,8bit, PC-ANSI, 7bit, PC ANSI, VT100+, VT-UTF8 and ASCII.

#### Flow Control

This item allows you to select the flow control option for console redirection. The options are: None, XON/XOFF, and CTS/RTS.

#### **Console Connection**

This item allows you to decide how console redirection is to be connected: either **Direct** or Via Modem.

#### Continue CR after POST

This item allows you to decide if you want to continue with console redirection after the POST routine. The options are On and **Off**.

#### ► Hardware Monitoring

## **CPU Overheat Temperature**

This option allows the user to set a CPU temperature overheat threshold that will activate the alarm system when the CPU temperature reaches this pre-set temperature threshold. The options are 75°C, 80°C, 85°C and 90°C. (**Note**)

Highlight this and hit <Enter> to see monitor data for the following items:

#### **CPU Temperature**

The CPU Temperature feature will display the CPU temperature status as detected by the BIOS:

**Low** – This level is considered as the 'normal' operating state. The CPU temperature is well below the CPU 'Temperature Tolerance'. The motherboard fans and CPU will run normally as configured in the BIOS (Fan Speed Control).

User intervention: No action required.

**Medium** – The processor is running warmer. This is a 'precautionary' level and generally means that there may be factors contributing to this condition, but the CPU is still within its normal operating state and below the CPU 'Temperature Tolerance'. The motherboard fans and CPU will run normally as configured in the BIOS. The fans may adjust to a faster speed depending on the Fan Speed Control settings.

User intervention: No action is required. However, consider checking the CPU fans and the chassis ventilation for blockage.

**High** – The processor is running hot. This is a 'caution' level since the CPU's 'Temperature Tolerance' has been reached (or has been exceeded) and may activate an overheat alarm:

The Default Alarm – the Overheat LED and system buzzer will activate if the High condition continues for some time after it is reached. The CPU fan will run at full speed to bring the CPU temperature down. If the CPU temperature still increases even with the CPU fan running at full speed, the system buzzer will activate and the Overheat LED will turn on.

The Early Alarm – the Overheat LED and system buzzer will be activated exactly when the High level is reached. The CPU fan will run at full speed to bring the CPU temperature down.

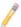

**Note**: In both the alarms above, please take immediate action as shown below. See CPU Overheat Alarm to modify the above alarm settings.

User intervention: If the system buzzer and Overheat LED has activated, take action immediately by checking the system fans, chassis ventilation and room temperature to correct any problems. Note: the system may shut down if it continues for a long period to prevent damage to the CPU.

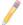

Notes: The CPU thermal technology that reports absolute temperatures (Celsius/Fahrenheit) has been upgraded to a more advanced feature by Intel in its newer processors. The basic concept is each CPU is embedded by unique temperature information that the motherboard can read. This 'Temperature Threshold' or 'Temperature Tolerance' has been assigned at the factory and is the baseline on which the motherboard takes action during different CPU temperature conditions (i.e., by increasing CPU Fan speed, triggering the Overheat Alarm, etc). Since CPUs can have different 'Temperature Tolerances', the installed CPU can now send information to the motherboard what its 'Temperature Tolerance' is, and not the other way around. This results in better CPU thermal management.

Supermicro has leveraged this feature by assigning a temperature status to certain thermal conditions in the processor (Low, Medium and High). This makes it easier for the user to understand the CPU's temperature status, rather than by just simply seeing a temperature reading (i.e., 25°C).

The information provided above is for your reference only. For more information on thermal management, please refer to Intel's Web site at www.Intel.com.

## **System Temperature**

**Fan1-Fan5 Speeds**: If the feature of Auto Fan Control is enabled, the BIOS will automatically display the status of the fans indicated in this item.

## **Fan Speed Control Modes**

This feature allows the user to decide how the system controls the speeds of the onboard fans. The CPU temperature and the fan speed are correlative. When the CPU on-die temperature increases, the fan speed will also increase, and vice versa. Select Workstation if your system is used as a Workstation. Select Server if your system is used as a Server. Select 3-pin if your chassis uses 3-pin fans. Select 4-pin if your chassis uses 4-pin fans. Select **Disable** to disable the fan speed control function and allow the onboard fans to constantly run at full speed (12V). The Options are: **1. Disable (Full Speed @12V)**, 2. 3-pin Servers, 3. 3-pin Workstations, 4. 4-pin Servers, and 5. 4-pin Workstations.

# **Voltage Monitoring**

The following items will be monitored and displayed:

V-CPU, Vdimm, 1.5V, 3.3V/3.3V, Standby, 5V, 12V, Vbat.

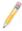

**Note:** In the Windows OS environment, the Supero Doctor III settings take precedence over the BIOS settings. When first installed, Supero Doctor III adopts the temperature threshold settings previously set in the BIOS. Any subsequent changes to these thresholds must be made within Supero Doctor, since the SD III settings override the BIOS settings. For the Windows OS to adopt the BIOS temperature threshold settings, please change the SDIII settings to be the same as those set in the BIOS.

# 4-5 Security Settings

Choose the Security menu from the Phoenix BIOS Setup Utility with the arrow keys. You should see the following display. Security setting options are displayed by highlighting the setting using the arrow keys and pressing <Enter>. All Security BIOS settings are described in this section.

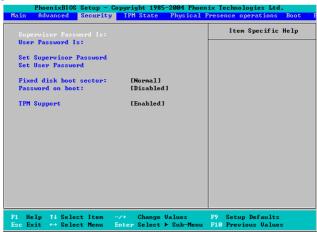

# Supervisor Password Is:

This item indicates if a supervisor password has been entered for the system. Clear means such a password has not been used, and Set means a supervisor password has been entered for the system.

#### User Password Is:

This item indicates if a user password has been entered for the system. Clear means such a password has not been used, and Set means a user password has been entered for the system.

## **Set Supervisor Password**

When the item "Set Supervisor Password" is highlighted, hit the <Enter> key. When prompted, type the Supervisor's password in the dialogue box to set or to change supervisor's password, which allows access to the BIOS.

#### Set User Password

When the item "Set User Password" is highlighted, hit the <Enter> key. When prompted, type the user's password in the dialogue box to set or to change the user's password, which allows access to the system at boot-up.

#### **Fixed Disk Boot Sector**

Select **Normal** to enable the function of Write-Protect to protect the boot sector on the hard drives against viruses.

#### **Password on Boot**

This setting allows you to determine if a password is required for a user to enter the system at system boot. The options are Enabled (-a password is required) and **Disabled** (-a password is not required).

# **Trusted Platform Support**

Select Enabled to enable support for trusted platforms and allow the BIOS to automatically download the drivers needed to provide support for the platforms specified. The options are Enabled and **Disabled**.

If set to Enabled, the TPM State screen displays.

# 4-6 TPM (Trusted Platform Modules) State (For PDSBM-LN2+ only. This option is available when TPM is enabled in the Security menu.)

Choose the TPM State menu from the Phoenix BIOS Setup Utility with the arrow keys. You should see the following display.

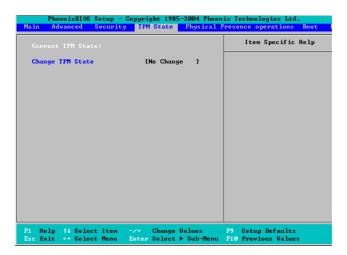

#### **Current TPM State**

This item shows the current TPM State only.

# **Change TPM State**

Select "Enabled & Activate" to enable TPM support for the system. Select Deactivate & Disabled to disable the functionality of TPM support. If "No Change" is selected, no changes will be done to the current TPM State. Select Clear to clear or erase all information related to TPM support.

If set to "Clear", the sub-menu: Physical Presence Operations will appear. Select Reject to cancel the selection. Select Execute to proceed with selection. All information related to TPM Support will be erased.

# 4-7 Boot Settings

Choose the Boot menu from the Phoenix BIOS Setup Utility with the arrow keys. You should see the following display. See details on how to change the order and specs of boot devices in the Item Specific Help window. All Boot BIOS settings are described in this section.

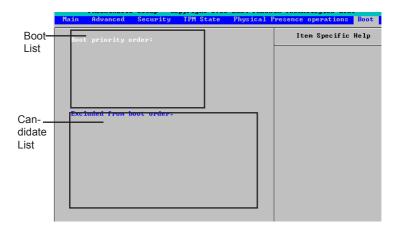

# **Boot Priority Order/Excluded from Boot Orders**

The devices included in the boot list section (above) are bootable devices listed in the boot order sequence as specified. The boot functions for the devices included in the candidate list are currently disabled. Use a <+> key or a <-> key to move the device up or down. Use the <f> key or the <r> key to specify the type of an USB device, either fixed or removable. You can select one item from the boot list and hit the <x> key to remove it from the boot list (to make its resource available for other bootable devices). Subsequently, you can select an item from the candidate list and hit the <x> key to remove it from the candidate list and put it in the boot list. This item will then become bootable. See details on how to change the boot order of a device in the "Item Specific Help" window.

## 4-8 Exit

Choose the Exit menu from the Phoenix BIOS Setup Utility main menu with the arrow keys. You should see the following display. All Exit BIOS settings are described in this section.

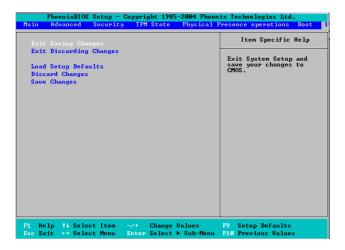

# **Exit Saving Changes**

Highlight this item and hit <Enter> to save any changes you have made and to exit the BIOS Setup utility.

# **Exit Discarding Changes**

Highlight this item and hit <Enter> to exit the BIOS Setup utility without saving any changes you may have made.

# **Load Setup Defaults**

Highlight this item and hit <Enter> to load the default settings for all items in the BIOS Setup. These are the safest settings to use.

# **Discard Changes**

Highlight this item and hit <Enter> to discard (cancel) any changes you have made. You will remain in the Setup utility.

# Save Changes

Highlight this item and hit <Enter> to save any changes you have made. You will remain in the Setup utility.

# Appendix A BIOS POST Messages

During Power-On Self-Test (POST), the BIOS will check for problems. If a problem is found, the BIOS will activate an alarm or display a message. The following is a list of such BIOS messages.

#### Failure Fixed Disk

Fixed disk is not working or not configured properly. Check to see if fixed disk is attached properly. Run Setup. Find out if the fixed-disk type is correctly identified.

#### Stuck key

Stuck key on keyboard.

#### **Keyboard error**

Keyboard not working.

#### **Keyboard Controller Failed**

Keyboard controller failed test. May require replacing keyboard controller.

#### Keyboard locked - Unlock key switch

Unlock the system to proceed.

#### Monitor type does not match CMOS - Run SETUP

Monitor type not correctly identified in Setup

#### Shadow Ram Failed at offset: nnnn

Shadow RAM failed at offset nnnn of the 64k block at which the error was detected.

#### System RAM Failed at offset: nnnn

System RAM failed at offset nnnn of in the 64k block at which the error was detected

**Extended RAM Failed at offset: nnnn** Extended memory not working or not configured properly at offset **nnnn**.

#### System battery is dead - Replace and run SETUP

The CMOS clock battery indicator shows the battery is dead. Replace the battery and run Setup to reconfigure the system.

# System CMOS checksum bad - Default configuration used

System CMOS has been corrupted or modified incorrectly, perhaps by an application program that changes data stored in CMOS. The BIOS installed Default Setup Values. If you do not want these values, enter Setup and enter your own values. If the error persists, check the system battery or contact your dealer.

#### System timer error

The timer test failed. Requires repair of system board.

#### Real time clock error

Real-Time Clock fails BIOS hardware test. May require board repair.

### Check date and time settings

BIOS found date or time out of range and reset the Real-Time Clock. May require setting legal date (1991-2099).

#### Previous boot incomplete - Default configuration used

Previous POST did not complete successfully. POST loads default values and offers to run Setup. If the failure was caused by incorrect values and they are not corrected, the next boot will likely fail. On systems with control of **wait states**, improper Setup settings can also terminate POST and cause this error on the next boot. Run Setup and verify that the waitstate configuration is correct. This error is cleared the next time the system is booted.

#### Memory Size found by POST differed from CMOS

Memory size found by POST differed from CMOS.

#### Diskette drive A error

#### Diskette drive B error

Drive A: or B: is present but fails the BIOS POST diskette tests. Check to see that the drive is defined with the proper diskette type in Setup and that the diskette drive is attached correctly.

#### Incorrect Drive A type - run SETUP

Type of floppy drive A: not correctly identified in Setup.

#### Incorrect Drive B type - run SETUP

Type of floppy drive B: not correctly identified in Setup.

#### System cache error - Cache disabled

RAM cache failed and BIOS disabled the cache. On older boards, check the cache jumpers. You may have to replace the cache. See your dealer. A disabled cache slows system performance considerably.

#### **CPU ID:**

CPU socket number for Multi-Processor error.

#### **EISA CMOS** not writeable

ServerBIOS2 test error: Cannot write to EISA CMOS.

#### **DMA Test Failed**

ServerBIOS2 test error: Cannot write to extended **DMA** (Direct Memory Access) registers.

#### Software NMI Failed

ServerBIOS2 test error: Cannot generate software NMI (Non-Maskable Interrupt).

#### Fail-Safe Timer NMI Failed

ServerBIOS2 test error: Fail-Safe Timer takes too long.

#### **Device Address Conflict**

Address conflict for specified device.

#### Allocation Error for: device

Run ISA or EISA Configuration Utility to resolve resource conflict for the specified **device**.

#### **CD ROM Drive**

CD ROM Drive identified.

#### Entering SETUP ...

Starting Setup program

#### Failing Bits: nnnn

The hex number **nnnn** is a map of the bits at the RAM address which failed the memory test. Each 1 (one) in the map indicates a failed bit. See errors 230, 231, or 232 above for offset address of the failure in System, Extended, or Shadow memory.

#### Fixed Disk n

Fixed disk n (0-3) identified.

#### **Invalid System Configuration Data**

Problem with NVRAM (CMOS) data.

#### I/O device IRQ conflict

I/O device IRQ conflict error.

#### PS/2 Mouse Boot Summary Screen:

PS/2 Mouse installed.

#### nnnn kB Extended RAM Passed

Where **nnnn** is the amount of RAM in kilobytes successfully tested.

#### nnnn Cache SRAM Passed

Where nnnn is the amount of system cache in kilobytes successfully tested.

#### nnnn kB Shadow RAM Passed

Where **nnnn** is the amount of shadow RAM in kilobytes successfully tested.

#### nnnn kB System RAM Passed

Where **nnnn** is the amount of system RAM in kilobytes successfully tested.

# One or more I2O Block Storage Devices were excluded from the Setup Boot Menu

There was not enough room in the IPL table to display all installed I2O block-storage devices.

#### Operating system not found

Operating system cannot be located on either drive A: or drive C:. Enter Setup and see if fixed disk and drive A: are properly identified.

## Parity Check 1 nnnn

Parity error found in the system bus. BIOS attempts to locate the address and display it on the screen. If it cannot locate the address, it displays ????. Parity is a method for checking errors in binary data. A parity error indicates that some data has been corrupted.

#### Parity Check 2 nnnn

Parity error found in the I/O bus. BIOS attempts to locate the address and display it on the screen. If it cannot locate the address, it displays ????.

#### Press <F1> to resume, <F2> to Setup, <F3> for previous

Displayed after any recoverable error message. Press <F1> to start the boot process or <F2> to enter Setup and change the settings. Press <F3> to display the previous screen (usually an initialization error of an **Option ROM**, i.e., an add-on card). Write down and follow the information shown on the screen.

### Press <F2> to enter Setup

Optional message displayed during POST. Can be turned off in Setup.

### PS/2 Mouse:

PS/2 mouse identified.

### Run the I2O Configuration Utility

One or more unclaimed block storage devices have the Configuration Request bit set in the LCT. Run an I2O Configuration Utility (e.g. the SAC utility).

### System BIOS shadowed

System BIOS copied to shadow RAM.

### UMB upper limit segment address: nnnn

Displays the address *nnnn* of the upper limit of **Upper Memory Blocks**, indicating released segments of the BIOS which can be reclaimed by a virtual memory manager.

### Video BIOS shadowed

Video BIOS successfully copied to shadow RAM.

# **Notes**

# Appendix B BIOS POST Codes

This section lists the POST (Power On Self Test) codes for the Phoenix BIOS. POST codes are divided into two categories: recoverable and terminal.

### **Recoverable POST Errors**

When a recoverable type of error occurs during POST, the BIOS will display an POST code that describes the problem. It may also issue one of the following beep codes:

- 1 long and two short beeps video configuration error
- 1 repetitive long beep no memory detected

Verify Real Mode

1 continuous beep w/Overheat LED on - system overheat

### **Terminal POST Errors**

If a terminal type of error occurs, the BIOS will shut down the system. Before doing so, it will write the error to port 80h, attempt to initialize video and write the error in the top left corner of the screen. The following is a list of codes that may be written to port 80h.

### **POST Code** Description

∩2h

| 0211 | verily Real Mode                                  |
|------|---------------------------------------------------|
| 03h  | Disable Non-Maskable Interrupt (NMI)              |
| 04h  | Get CPU type                                      |
| 06h  | Initialize system hardware                        |
| 07h  | Disable shadow and execute code from the ROM.     |
| 08h  | Initialize chipset with initial POST values       |
| 09h  | Set IN POST flag                                  |
| 0Ah  | Initialize CPU registers                          |
| 0Bh  | Enable CPU cache                                  |
| 0Ch  | Initialize caches to initial POST values          |
| 0Eh  | Initialize I/O component                          |
| 0Fh  | Initialize the local bus IDE                      |
| 10h  | Initialize Power Management                       |
| 11h  | Load alternate registers with initial POST values |
| 12h  | Restore CPU control word during warm boot         |
| 13h  | Reset PCI Bus Mastering devices                   |
| 14h  | Initialize keyboard controller                    |
| 16h  | 1-2-2-3 BIOS ROM checksum                         |
| 17h  | Initialize cache before memory Auto size          |
|      |                                                   |

| POST Code | Description                                           |
|-----------|-------------------------------------------------------|
| 18h       | 8254 timer initialization                             |
| 1Ah       | 8237 DMA controller initialization                    |
| 1Ch       | Reset Programmable Interrupt Controller               |
| 20h       | 1-3-1-1 Test DRAM refresh                             |
| 22h       | 1-3-1-3 Test 8742 Keyboard Controller                 |
| 24h       | Set ES segment register to 4 GB                       |
| 28h       | Auto size DRAM                                        |
| 29h       | Initialize POST Memory Manager                        |
| 2Ah       | Clear 512 kB base RAM                                 |
| 2Ch       | 1-3-4-1 RAM failure on address line xxxx*             |
| 2Eh       | 1-3-4-3 RAM failure on data bits xxxx* of low byte of |
|           | memory bus                                            |
| 2Fh       | Enable cache before system BIOS shadow                |
| 32h       | Test CPU bus-clock frequency                          |
| 33h       | Initialize Phoenix Dispatch Manager                   |
| 36h       | Warm start shut down                                  |
| 38h       | Shadow system BIOS ROM                                |
| 3Ah       | Auto size cache                                       |
| 3Ch       | Advanced configuration of chipset registers           |
| 3Dh       | Load alternate registers with CMOS values             |
| 41h       | Initialize extended memory for RomPilot (optional)    |
| 42h       | Initialize interrupt vectors                          |
| 45h       | POST device initialization                            |
| 46h       | 2-1-2-3 Check ROM copyright notice                    |
| 48h       | Check video configuration against CMOS                |
| 49h       | Initialize PCI bus and devices                        |
| 4Ah       | Initialize all video adapters in system               |
| 4Bh       | QuietBoot start (optional)                            |
| 4Ch       | Shadow video BIOS ROM                                 |
| 4Eh       | Display BIOS copyright notice                         |
| 4Fh       | Initialize MultiBoot                                  |
| 50h       | Display CPU type and speed                            |
| 51h       | Initialize EISA board (optional)                      |
| 52h       | Test keyboard                                         |
| 54h       | Set key click if enabled                              |
| 55h       | Enable USB devices                                    |
| 58h       | 2-2-3-1 Test for unexpected interrupts                |
| 59h       | Initialize POST display service                       |
| 5Ah       | Display prompt "Press <esc> to enter SETUP"</esc>     |

Disable CPU cache

5Bh

| POST Code | Description                                              |
|-----------|----------------------------------------------------------|
| 5Ch       | Test RAM between 512 and 640 kB                          |
| 60h       | Test extended memory                                     |
| 62h       | Test extended memory address lines                       |
| 64h       | Jump to UserPatch1                                       |
| 66h       | Configure advanced cache registers                       |
| 67h       | Initialize Multi Processor APIC                          |
| 68h       | Enable external and CPU caches                           |
| 69h       | Setup System Management Mode (SMM) area                  |
| 6Ah       | Display external L2 cache size                           |
| 6Bh       | Load custom defaults (optional)                          |
| 6Ch       | Display shadow-area message                              |
| 70h       | Display error messages                                   |
| 72h       | Check for configuration errors                           |
| 76h       | Check for keyboard errors                                |
| 7Ch       | Set up hardware interrupt vectors                        |
| 7Dh       | Initialize Intelligent System Monitoring (optional)      |
| 7Eh       | Initialize coprocessor if present                        |
| 80h       | Disable onboard Super I/O ports and IRQs (optional)      |
| 81h       | Late POST device initialization                          |
| 82h       | Detect and install external RS232 ports                  |
| 83h       | Configure non-MCD IDE controllers                        |
| 84h       | Detect and install external parallel ports               |
| 85h       | Initialize PC-compatible PnP ISA devices                 |
| 86h       | Re-initialize onboard I/O ports.                         |
| 87h       | Configure Motherboard Configurable Devices               |
|           | (optional)                                               |
| 88h       | Initialize BIOS Data Area                                |
| 89h       | Enable Non-Maskable Interrupts (NMIs)                    |
| 8Ah       | Initialize Extended BIOS Data Area                       |
| 8Bh       | Test and initialize PS/2 mouse                           |
| 8Ch       | Initialize floppy controller                             |
| 8Fh       | Determine number of ATA drives (optional)                |
| 90h       | Initialize hard-disk controllers                         |
| 91h       | Initialize local-bus hard-disk controllers               |
| 92h       | Jump to UserPatch2                                       |
| 93h       | Build MPTABLE for multi-processor boards                 |
| 95h       | Install CD ROM for boot                                  |
| 96h       | Clear huge ES segment register                           |
| 97h       | Fix up Multi Processor table                             |
| 98h       | 1-2 Search for option ROMs and shadow if successful. One |
|           | long, two short beeps on checksum failure                |

### **POST Code Description**

99h Check for SMART Drive (optional)
9Ch Set up Power Management

9Ch Set up Power Management

9Dh Initialize security engine (optional)

9Eh Enable hardware interrupts

9Fh Determine number of ATA and SCSI drives

A0h Set time of day A2h Check key lock

A4h Initialize typematic rate
A8h Erase <ESC> prompt
AAh Scan for <ESC> key stroke

ACh Enter SETUP
AEh Clear Boot flag
B0h Check for errors

B1h Inform RomPilot about the end of POST (optional)
B2h POST done - prepare to boot operating system

B4h 1 One short beep before boot B5h Terminate QuietBoot (optional) B6h Check password (optional)

B7h Initialize ACPI BIOS and PPM Structures

B9h Prepare Boot
BAh Initialize SMBIOS
BCh Clear parity checkers
BDh Display MultiBoot menu
BEh Clear screen (optional)

BFh Check virus and backup reminders

C0h Try to boot with INT 19

C1h Initialize POST Error Manager (PEM)

C2h Initialize error logging

C3h Initialize error display function
C4h Initialize system error flags
C6h Console redirection init.

C7h Unhook INT 10h if console redirection enabled

C8h Force check (optional)

C9h Extended ROM checksum (optional)
CDh Reclaim console redirection vector

### **POST Code Description**

D2h Unknown interrupt

D4h Check Intel Branding string

D8h Alert Standard Format initialization

DEh Log error if micro-code not updated properly

### The following are for boot block in Flash ROM

# **POST Code Description**

E0h Initialize the chipset
E1h Initialize the bridge
E2h Initialize the CPU
E3h Initialize system timer
E4h Initialize system I/O

E5h Check force recovery boot E6h Checksum BIOS ROM

E7h Go to BIOS

F8h Set Huge Segment F9h Initialize Multi Processor FAh Initialize OEM special code FRh Initialize PIC and DMA FCh Initialize Memory type FDh Initialize Memory size FFh Shadow Boot Block FFh System memory test F0h Initialize interrupt vectors F1h Initialize Run Time Clock

F2h Initialize video

F3h Initialize System Management Manager

F4h Output one beep F5h Clear Huge Segment F6h Boot to Mini DOS F7h Boot to Full DOS

If the BIOS detects errors on 2C, 2E, or 30 (base 512K RAM error), it displays an additional word-bitmap (*xxxx*) indicating the address line or bits that have failed. For example, "2C 0002" means address line 1 (bit one set) has failed. "2E 1020" means data bits 12 and 5 (bits 12 and 5 set) have failed in the lower 16 bits. The BIOS also sends the bitmap to the port-80 LED display. It first displays the checkpoint code, followed by a delay, the high-order byte, another delay, and then the low-order byte of the error. It repeats this sequence continuously.

# **Notes**

# Appendix C Intel HostRAID Installation Instructions

After all the hardware has been installed, you must first configure Intel's ICH7R SATA RAID before you install the Windows Operating System and other software drivers.

### **Important Notes to the User:**

**Note 1**: If you do not wish to configure onboard SATA RAID functions, please go directly to Section C-2, and Appendix D for the Operating System & Other Software Installation.

**Note 2**: This chapter describes RAID Configuration Instructions for the Intel ICH RAID Controller designed for the Windows OS.

### C-1 Introduction to Serial ATA and Parallel ATA

To configure the SATA RAID functions, you must first use the Intel ICH7R SATA RAID Utility program to configure the RAID Level that you desire before installing the Windows XP/2000/2003 operating system and other software drivers. (The necessary drivers are all included on the Supermicro CD that came packaged with your motherboard.) **Note**: The current version of the ICH7R SATA RAID Utility can only support Windows XP/2000/2003 Operating Systems.

### Serial ATA (SATA)

Serial ATA (SATA) is a physical storage interface that uses a single cable with a minimum of four wires to create a point-to-point connection between devices. It is a serial link, which supports transfer rates up to 3Gbps. Because the serial cables used in SATA are thinner than the traditional cables used in Parallel ATA (PATA), SATA systems have better airflow and can be installed in smaller chassis than Parallel ATA. In addition, the cables used in PATA are limited to a length of 40cm, while Serial ATA cables can be up to one meter in length. Overall, SATA provides better functionality than PATA.

### Introduction to Intel ICH7R Serial RAID

Located in the South Bridge of the Intel 82946GZ chipset, the I/O Controller Hub (ICH7R) provides the I/O subsystem with access to the rest of the system. It supports a 2-channel UltraATA/100 Bus Master IDE controller (PATA) and four Serial ATA (SATA) ports. The ICH7R supports the following PATA and SATA device configurations: Legacy mode and Native mode.

### **RAID Configurations**

The following types of RAID configurations are supported:

RAID 0 (Data Striping): this writes data in parallel, interleaved ("striped") sections of two hard drives. Data transfer rate is doubled over using a single disk.

RAID1 (Data Mirroring): an identical data image from one drive is copied to another drive. The second drive must be the same size or larger than the first drive.

RAID 10 (Striping & Mirroring): RAID 0 and 1 schemes are combined (without parity information) to get the benefits of both.

RAID 5: both data and parity information are striped and mirrored across three or more hard drives.

### **Intel Matrix Storage**

The Intel Matrix Storage, supported by the ICH7R, allows the user to create RAID 0 and RAID1 set by using only two identical hard disk drives. The Intel Matrix Storage Technology creates two partitions on each hard disk drive and generate a virtual RAID0 and RAID1sets. It also allows you the change the HDD partition size without any data.

### **Configuring BIOS settings for SATA RAID Functions (Native Mode)**

1. Press the <Del> key during system bootup to enter the BIOS Setup Utility.

**Note**: If it is the first time powering on the system, we recommend you load the Optimized Default Settings. If you have already done so, please skip to Step 3.

- 2. Use the arrow keys to select the "Exit" Settings. Once in the "Exit" settings, Scroll down to select "Load Optimized Default Settings" and press the <Enter> key. Select "OK" to confirm the selection. Press the <Enter> key to load the default settings for the BIOS.
- 3. Use the arrow keys to select the "Main" section in BIOS.
- Scroll down to "SATA Control Mode" and press the <Enter> key to select "Enhanced"
- 5. Scroll down to "SATA RAID Enabled" and press <Enter>. Then, select "Enabled."
- 6. Scroll down to "Exit". Select "Exit Saving Changes" from the "Exit" menu. Press the <Enter> key to save the changes and exit the BIOS.
- Once you've exited the BIOS Utility, the system will re-boot.
- 8. During the system boot-up, press the <Ctrl> and <I> keys simultaneously to run the Intel RAID Configuration Utility when prompted by the following message: Press <Ctrl> <I> for Intel RAID Configuration Utility.

### Using the Intel ICH7R SATA RAID Utility Program

- 1. Creating, Deleting and Resetting RAID Volumes:
- a. After the system exits from the BIOS Setup Utility, the system will automatically reboot. The following screen appears after Power-On Self Test.

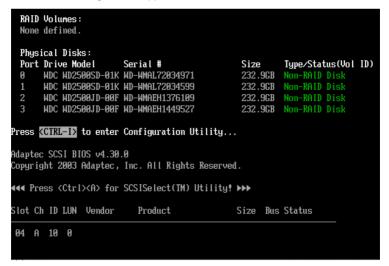

b. When you see the above screen, press the <Ctrl> and the <I> keys simultaneously to have the main menu of the SATA RAID Utility appear:

(**Note**: All graphics and screen shots shown in the manual are for reference only. The screen shots shown in the manual do not imply Supernicro's endorsement or non-endorsement on any 3rd party's product. Your screens may or many not look exactly the same as the graphics shown in this manual.)

### Creating a RAID 0 Volume:

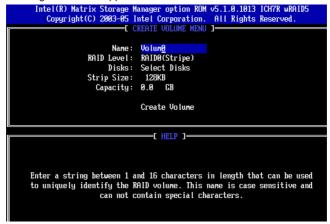

- b. Specify a name for the RAID 0 set and press the <Tab> key or the <Enter> key to go to the next field. (You can use the <Esc> key to select the previous menu.)
- c. When RAID Level item is highlighted, press the <Up Arrow>, <Down Arrow> keys to select RAID 0 (Stripe) and hit <Enter>.
- d. When the Disks item is highlighted, press <Enter> to select the HDD to configure as RAID. The following pop-up screen (\*See the note on Page C-3) displays:

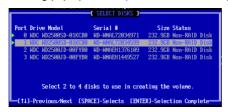

- e. Use the <Up Arrow>, <Down Arrow> keys to highlight a drive and press <Space> to select it. A triangle appears to confirm the selection of the drive.
- f. Use the <Up Arrow>, <Down Arrow> keys to select the stripe size, ranging from 4 KB to 128 KB for the RAID 0 array, and hit <Enter>. (\*Note: For a server, please use a lower stripe size, and for a multimedia system, use a higher stripe size. The default stripe size is 128 KB.)
- g. Press <Enter> when the Create Volume item is highlighted. A warning message displays.
- h. When asked "Are you sure you want to create this volume (Y/N), press "Y" to create the RAID volume, or type "N" to go back to the Create Volume menu.

### Creating a RAID 1 Volume:

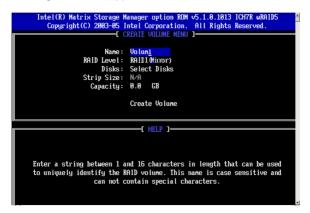

- b. Specify a name for the RAID 1 set and press the <Tab> key or the <Enter> key to go to the next field. (You can use the <Esc> key to select the previous menu.)
- c. When RAID Level item is highlighted, press the <Up Arrow>, <Down Arrow> keys to select RAID 1 (Mirror) and hit <Enter>.
- d. When the Capacity item is highlighted, enter your RAID volume capacity and hit <Enter>. The default setting is the maximum capacity allowed.
- e. Press <Enter> when the Create Volume item is highlighted. A warning message displays.
- f. When asked "Are you sure you want to create this volume (Y/N), press "Y" to create the RAID volume, or type "N" to go back to the Create Volume menu.

### Creating a RAID 10 (RAID 1+ RAID 0):

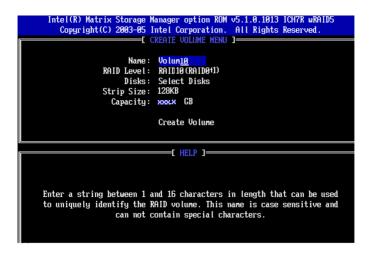

- b. Specify a name for the RAID 10 set and press <Enter>.
- c. When RAID Level item is highlighted, use the <Up Arrow>, <Down Arrow> keys to select RAID 10 (RAID1 + RAID0) and hit <Enter>.
- d. When the Stripe Size is highlighted, use the <Up Arrow>, <Down Arrow> keys to select the stripe size from 4 KB to 128 KB for your RAID 10 and hit <Enter>. The default setting is 6 4KB. (Note: For a server, please use a lower stripe size, and for a multimedia system, use a higher stripe size.)
- e. When the RAID Volume Capacity item is highlighted, enter your RAID volume capacity and hit <Enter>. The default setting is the maximum capacity allowed.
- f. Press <Enter> when the Create Volume item is highlighted. A warning message displays.
- g. When asked "Are you sure you want to create this volume (Y/N), press "Y" to create the RAID volume, or type "N" to go back to the Create Volume menu.

### Creating a RAID 5 Set (Parity):

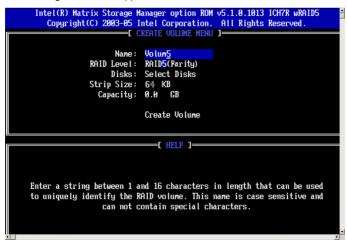

- b. Specify a name for the RAID 5 set and press <Enter>.
- c. When the Raid Level is highlighted, use the <Up Arrow>, <Down Arrow> keys to select RAID 5 (Parity) and hit <Enter>.
- d. When the Disk item is highlighted, press <Enter> to select the HDD to configure as RAID. The following pop-up screen (See the note on Page C-3) displays:

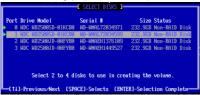

- e. Use the <Up Arrow>, <Down Arrow> keys to highlight a drive and press <Space> to select it. A triangle appears to confirm the selection of the drive.
- f. Use the <Up Arrow>, <Down Arrow> keys to select the stripe size, ranging from 4 KB to 128 KB for the RAID 5 array, and hit <Enter>. (**Note**: For a server, please use a lower stripe size, and for a multimedia system, use a higher stripe size. The default stripe size is 128 KB.)
- g. Enter your desired RAID volume capacity and press <Enter> when the capacity item is highlighted. The default setting is the maximum capacity allowed.
- h Press Enter when the Create Volume item is highlighted. A warning message displays.
- h. When asked "Are you sure you want to create this volume (Y/N), press "Y" to create the RAID volume, or type "N" to go back to the Create Volume menu.

### **Deleting RAID Volume:**

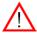

(Warning: Be sure to back up your data before deleting a RAID set. You will lose all data on the disk drives when deleting a RAID set.)

- a. From the main menu, select item2-Delete RAID Volume, and press <Enter>.
- b. Use the <Up Arrow>, <Down Arrow> keys to select the RAID set you want to delete and press <Del>. A Warning message displays.
- c. When asked "Are you sure you want to delete this volume (Y/N), press "Y" to delete the RAID volume, or type "N" to go back to the Delete Volume menu.

### Resetting to Non-RAID and Resetting a RAID HDD

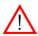

**Warning:** Be cautious when you reset a RAID volume HDD to non-RAID or Resetting a RAID HDD. Resetting a RAID volume HDD or Resetting a RAID HDD will reformat the HDD and delete all internal RAID structure on the drive.

a. From the main menu, select item3-Reset Disks to Non-RAID, and press <Enter>. The following screen will appear:

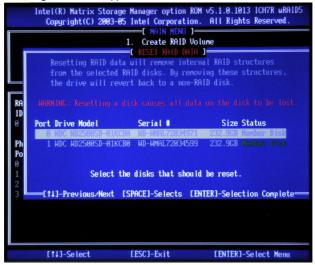

- b. Use the <Up Arrow>, <Down Arrow> keys to highlight the RAID set drive to reset and press <Space> to select.
- c. Press <Enter> to reset the RAID set drive. A Warning message displays.
- d. Press "Y" to reset the drive, or type "N" to go back to the main menu.

### Exiting the Intel Matrix Storage Manager Utility:

- a. From the main menu, select item4-Exit, and press <Enter>. A warning message will appear.
- b. Press "Y" to reset the drive, or type "N" to go back to the main menu.

# C-2 Installing the Windows XP/2000/2003 for Systems with RAID Functions

### Installing a New Operating System (the Windows XP/2000/2003 OS)

- a. Insert Microsoft's Windows XP/2000/2003 Setup CD in the CD Driver, and the system will start booting up from CD.
- b. Press the <F6> key when the message-" Press F6 if you need to install a third party SCSI or RAID driver" displays.
- c. When the Windows XP/2000/2003 Setup screen appears, press "S" to specify additional device(s).
- d. Insert the driver diskette-"Intel AA RAID XP/2000/2003 Driver for ICH7R into Drive A: and press the <Enter> key.
- e. Select the Intel(R)82801GR/GH SATA RAID Controller from the list indicated in the XP/2000/2003 Setup Screen, and press the <Enter> key.
- f. Press the <Enter> key to continue the installation process. (If you need to specify any additional devices to be installed, do it at this time.) Once all devices are specified, press the <Enter> key to continue with the installation.
- g. From the Windows XP/2000/2003 Setup screen, press the <Enter> key. The XP/2000/2003 Setup will automatically load all device files and then, continue the Windows XP/2000/2003 installation.
- h. After the Windows XP/2000/2003 Installation is completed, the system will automatically reboot.
- Insert the Supermicro Setup CD that came with the package into the CD Drive during system reboot, and the main screen will appear.

**Note**: the current version of the ICH7R SATA RAID Utility can only support the Windows XP/2000/2003 Operating System.

# Appendix D Software Installation Instructions

### **D-1** Installing Drivers

After you've installed the Windows Operating System, a screen as shown below will appear. You are ready to install software programs and drivers that have not yet been installed. To install these software programs and drivers, click the icons to the right of these items.

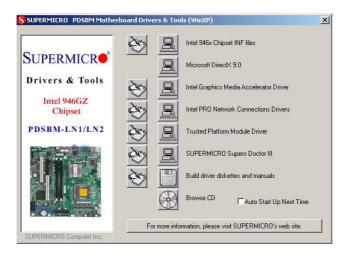

**Driver/Tool Installation Display Screen** 

### Note:

Click the icons showing a hand writing on the paper to view the readme files for each item. Click a computer icon to the right of an item to install an item (from top to the bottom) one at a time. After installing each item, you must re-boot the system before proceeding with the next item on the list. The bottom icon with a CD on it allows you to view the entire contents of the CD.

### D-2 Configuring Supero Doctor III

The Supero Doctor III program is a Web-base management tool that supports remote management capability. It includes Remote and Local Management tools. The local management is called the SD III Client. The Supero Doctor III program included on the CDROM that came with your motherboard allows you to monitor the environment and operations of your system. Supero Doctor III displays crucial system information such as CPU temperature, system voltages and fan status. See the figure below for a display of the Supero Doctor III interface.

Note 1: Both default user name and password are ADMIN.

Note 2: In the Windows OS environment, the Supero Doctor III settings take precedence over the BIOS settings. When first installed, Supero Doctor III adopts the temperature threshold settings previously set in the BIOS. Any subsequent changes to these thresholds must be made within Supero Doctor, since the SD III settings override the BIOS settings. For the Windows OS to adopt the BIOS temperature threshold settings, please change the SDIII settings to be the same as those set in the BIOS.

# Superior Superior Sup

Supero Doctor III Interface Display Screen-I (Health Information)

### Supero Doctor III Interface Display Screen-II (Remote Control)

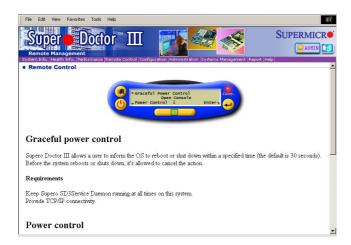

(**Note**: SD III Software Revision 1.0 can be downloaded from our Website at: ftp://ftp.supermicro.com/utility/Supero\_Doctor\_III/. You can also download SDIII User's Guide at: http://www.supermicro.com/PRODUCT/Manuals/SDIII/UserGuide.pdf. For Linux, we will still recommend that you use Supero Doctor II.)

# **Notes**

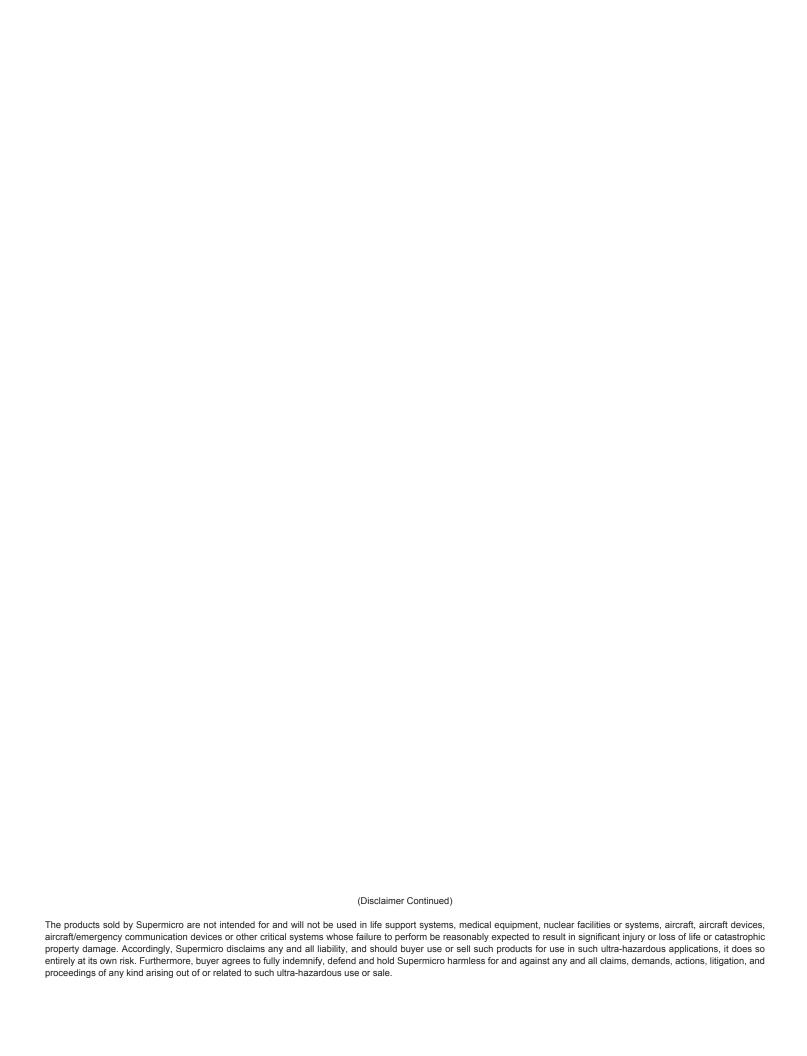